## **Início MFC-9130CW / MFC-9330CDW**<br>MFC-9340CDW **Guia de Configuração Rápida**

Obrigado por escolher a Brother. Seu apoio é importante para nós e valorizamos sua escolha. Seu produto Brother foi projetado e fabricado com os mais elevados padrões para fornecer desempenho confiável, dia após dia.

Leia primeiro o Guia de Segurança de Produto e depois leia este Guia de Configuração Rápida para executar corretamente o procedimento de configuração e instalação. Para visualizar o Guia de Configuração Rápida em outros idiomas, visite<http://solutions.brother.com/>.

#### **OBSERVAÇÃO**

Nem todos os modelos estão disponíveis em todos os países.

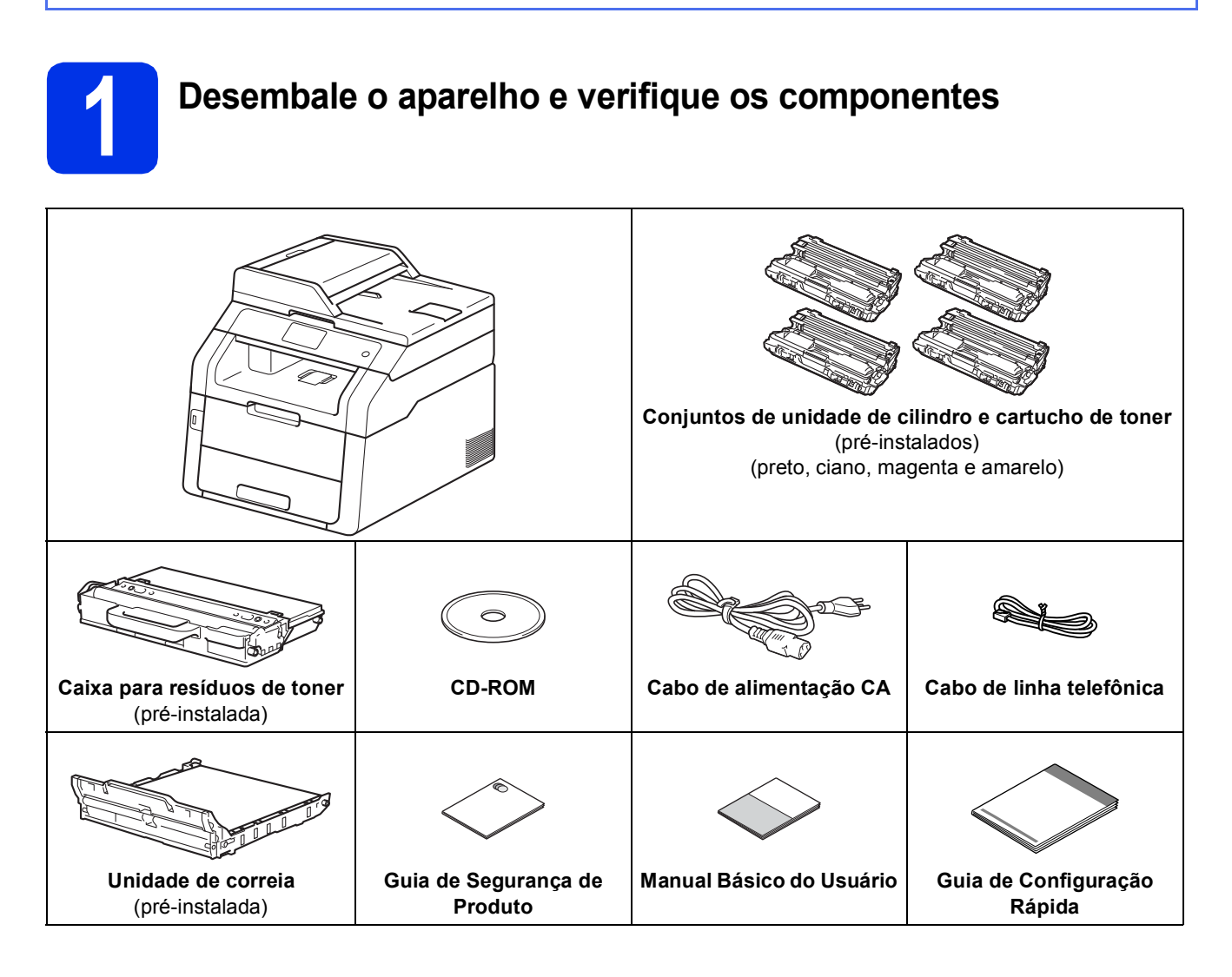

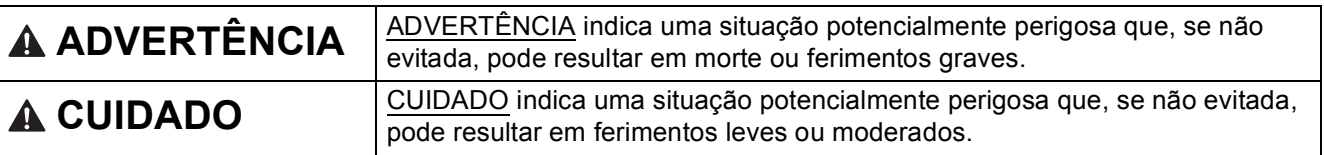

#### **ADVERTÊNCIA**

- **Sacos plásticos são utilizados na embalagem da máquina. Sacos plásticos não são brinquedos. Para evitar o perigo de asfixia, mantenha esses sacos plásticos longe do alcance de bebês e crianças e descarte-os corretamente.**
- **Este aparelho é pesado e tem mais de 20,0 kg. Para evitar possíveis ferimentos, são necessárias pelo menos duas pessoas para erguer o aparelho. Uma pessoa deve segurar a parte da frente do aparelho e a outra a parte de trás, como mostrado na ilustração abaixo. Tenha cuidado para não prender os dedos ao abaixar o aparelho.**

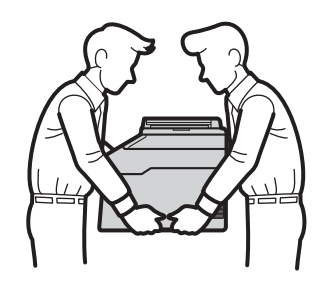

#### **OBSERVAÇÃO**

• Mantenha um espaço mínimo ao redor do aparelho, como mostra a ilustração.

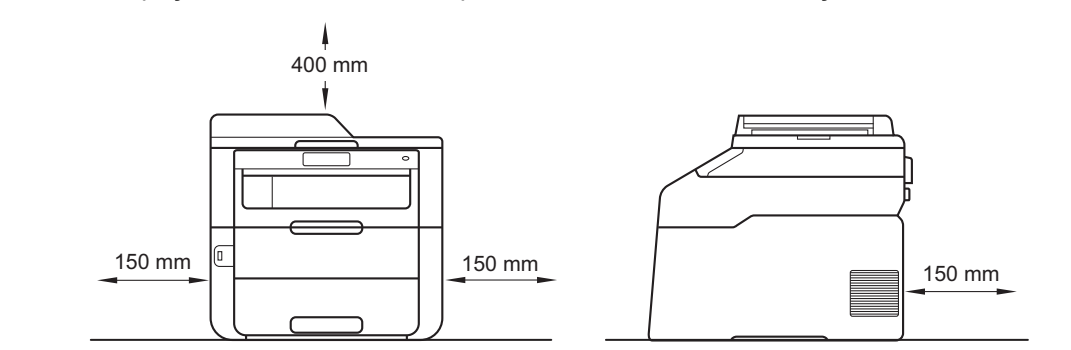

- Os componentes inclusos na caixa podem ser diferentes, dependendo do país.
- Recomendamos que você guarde a embalagem original.
- Se, por algum motivo, você precisar transportar seu aparelho, reembale-o cuidadosamente na embalagem original para evitar danos durante o trajeto. Deve ser feito um seguro para o aparelho na transportadora. Para saber como reembalar o aparelho, consulte Manual Avançado do Usuário: *Embalando e transportando o aparelho*.
- As ilustrações deste Guia de Configuração Rápida têm como base o MFC-9340CDW.
- O cabo de interface não é um acessório padrão. Compre o cabo de interface apropriado para a conexão que deseja utilizar (USB ou Rede (MFC-9330CDW / MFC-9340CDW)).

#### **Cabo USB**

- Recomendamos a utilização de um cabo de interface USB 2.0 (Tipo A/B) com no máximo 2 metros de comprimento.
- NÃO conecte o cabo de interface neste momento. A conexão do cabo de interface é feita durante o processo de instalação do MFL-Pro Suite.

#### **Cabo de rede (MFC-9330CDW / MFC-9340CDW)**

Use um cabo de par trançado direto Categoria 5 (ou superior) para Rede Ethernet Rápida 10BASE-T ou 100BASE-TX.

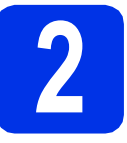

# **2 Remova o material de embalagem do aparelho**

#### **A CUIDADO**

NÃO ingerir o pacote de sílica gel. Descarte-o. Se ingerido, procure assistência médica imediatamente.

#### **IMPORTANTE**

NÃO conecte ainda o cabo de alimentação CA.

- **a** Remova a fita de embalagem da parte externa do aparelho, o pacote de sílica gel na aba de suporte e a película que cobre o vidro do scanner.
- **b** Abra totalmente a tampa superior, levantando a aba $\mathbf{\odot}$ .

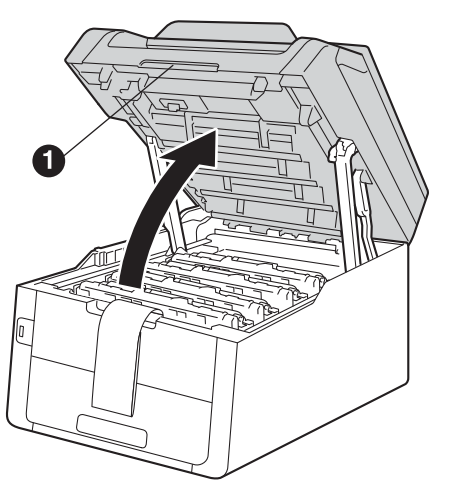

c Deslize todas as oito travas amarelas de cilindro na direção das setas (pode ser necessário pressionar firmemente as travas).

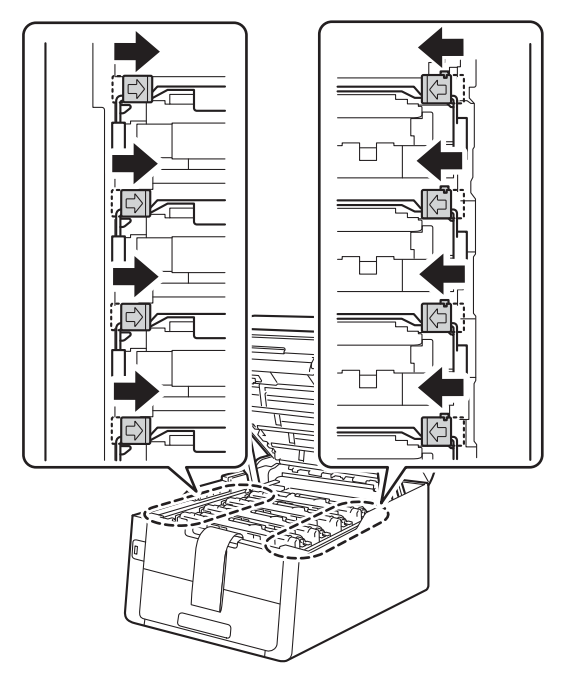

d**o Retire todos os quatro conjuntos de cilindro e** cartucho de toner.

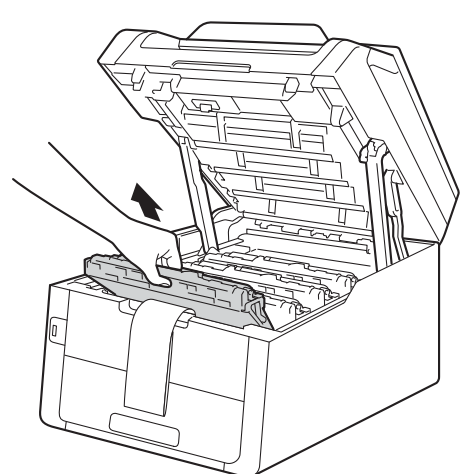

#### **IMPORTANTE**

Para evitar problemas de qualidade de impressão, NÃO toque na parte sombreada mostrada na ilustração.

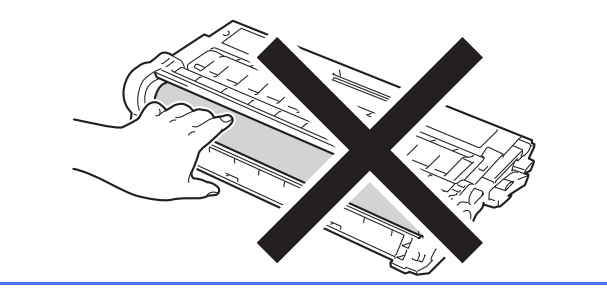

e Remova a embalagem laranja da unidade de correia.

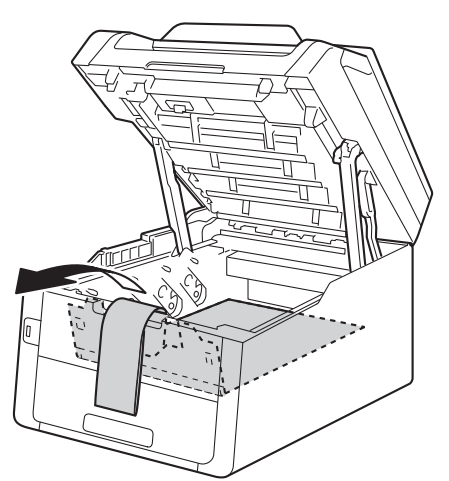

f Retire a embalagem laranja de cada conjunto de cilindro e cartucho de toner.

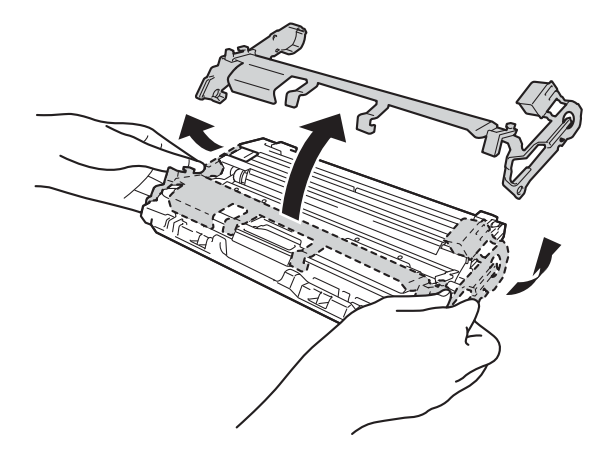

**g** Segure cada conjunto de cilindro e cartucho de toner nivelado com ambas as mãos e agite-o com cuidado de um lado para o outro diversas vezes para distribuir uniformemente o toner dentro do conjunto.

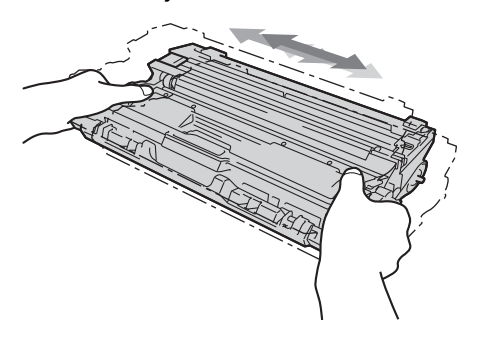

**h** Deslize para instalar todos os quatro conjuntos de cilindro e cartucho de toner no aparelho. Certifique-se de que a cor do cartucho de toner corresponde à etiqueta de cor no aparelho.

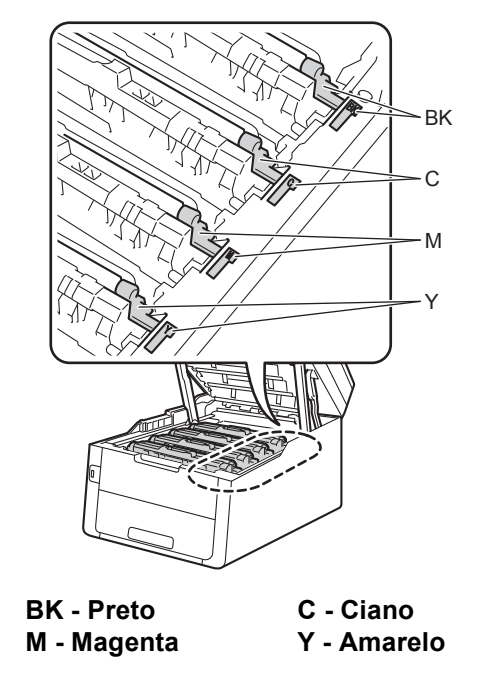

**i** Feche a tampa superior do aparelho.

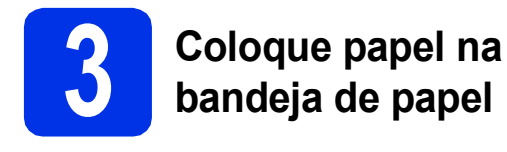

**a** Puxe a bandeja de papel totalmente para fora do aparelho.

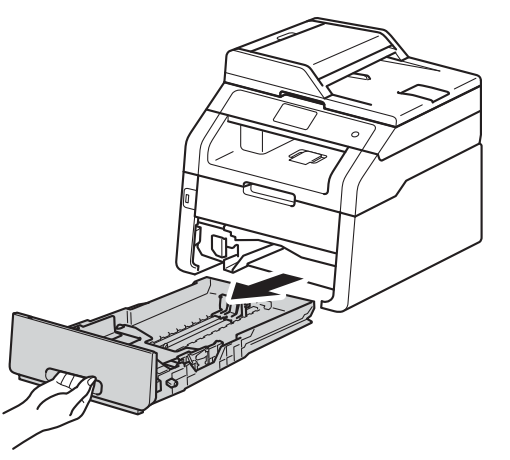

**b** Enquanto pressiona a alavanca verde de liberação das guias de papel  $\bigcirc$ , deslize as guias até que se ajustem ao tamanho do papel que você está colocando na bandeja. Verifique se as guias estão bem encaixadas nas fendas.

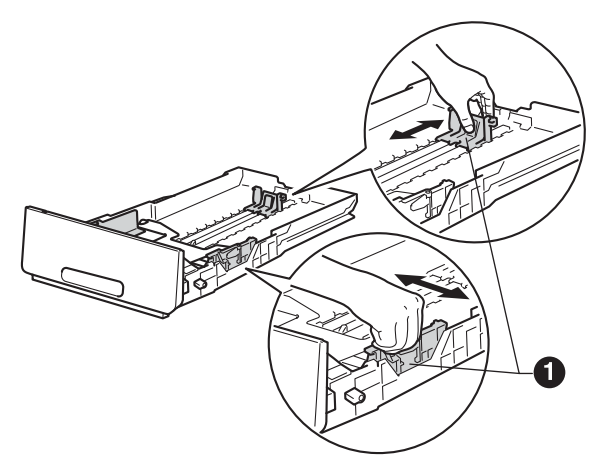

C Ventile bem o maço de papéis para evitar atolamentos e alimentação incorreta.

- d Carregue o papel na bandeja e certifique-se de que:
	- O papel fique abaixo da marca de nível máximo de papel (VVV) **a.** Encher demais a bandeja de papel causará obstruções.
	- O lado a ser impresso esteja virado para baixo.
	- As quias de papel toquem as laterais do papel, para que a alimentação seja correta.

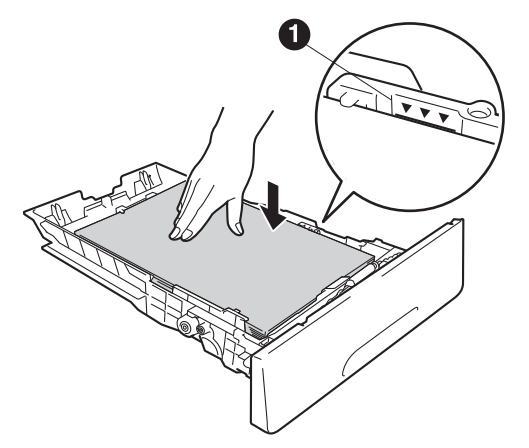

- e Coloque a bandeja de papel firmemente de volta no aparelho. Certifique-se de que a bandeja esteja totalmente inserida no aparelho.
- $\mathbf f$  Levante a aba de suporte  $\mathbf 0$  para impedir que o papel deslize para fora da bandeja de saída com a face virada para baixo.

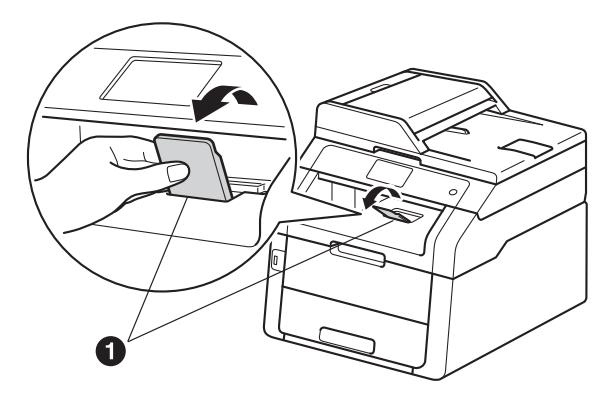

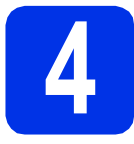

#### **4** Conecte o cabo de<br> **4** dimentação CA e a<br>
telefônica **alimentação CA e a linha telefônica**

#### **IMPORTANTE**

NÃO conecte o cabo de interface ainda.

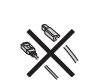

**a** Conecte o cabo de alimentação CA à máquina e, em seguida, conecte-o a uma tomada elétrica CA.

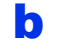

**b** Pressione **O** no painel de controle.

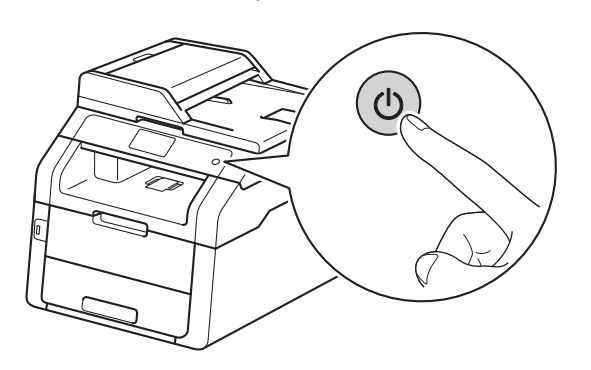

#### **IMPORTANTE**

NÃO toque na tela Touchscreen imediatamente após conectar o cabo de alimentação ou ligar a máquina. Essa ação poderá causar um erro.

C Conecte o cabo de linha telefônica: conecte uma ponta do cabo da linha telefônica à tomada denominada **LINE** no aparelho e conecte a outra ponta a uma tomada modular de parede.

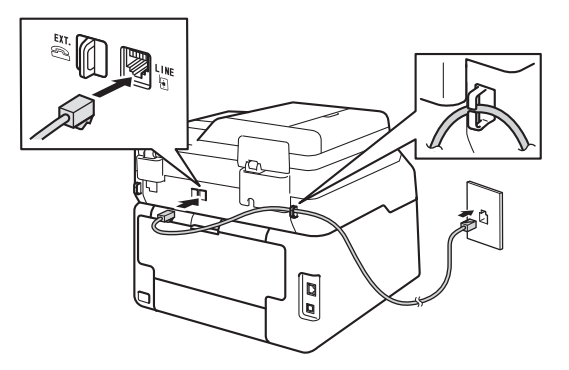

#### **IMPORTANTE**

O cabo de linha telefônica DEVE estar conectado à tomada denominada LINE no aparelho.

#### **ADVERTÊNCIA**

**Utilize uma tomada de três pinos para manter o aparelho aterrado.**

**Como o aparelho é aterrado por meio da tomada elétrica, você pode se proteger de condições elétricas potencialmente perigosas na rede telefônica mantendo o cabo de alimentação CA conectado ao aparelho ao conectá-lo a uma linha telefônica. Da mesma forma, proteja-se ao mudar o aparelho de lugar, desconectando a linha telefônica primeiro e, em seguida, o cabo de alimentação.**

#### **OBSERVAÇÃO**

Se você estiver compartilhando uma linha telefônica com um telefone externo, faça a conexão conforme mostrado a seguir.

Antes de conectar o telefone externo, remova a tampa protetora <sup>@</sup> do conector **EXT**. do aparelho.

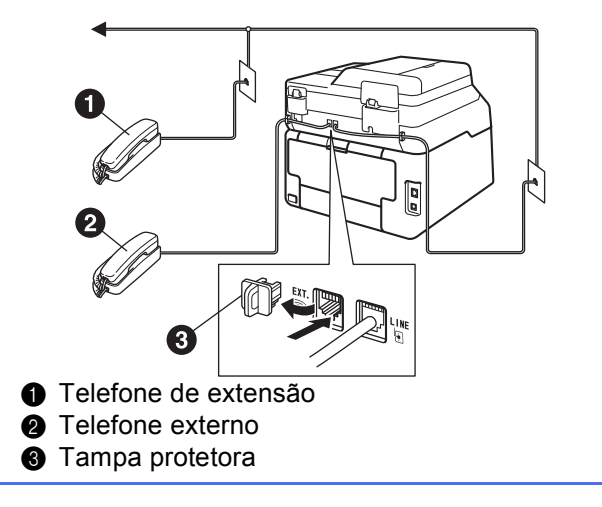

#### **OBSERVAÇÃO**

Se você estiver compartilhando uma linha telefônica com uma secretária eletrônica externa, faça a conexão conforme mostrado a seguir.

Antes de conectar a secretária eletrônica externa, remova a tampa protetora c do conector **EXT**. do aparelho.

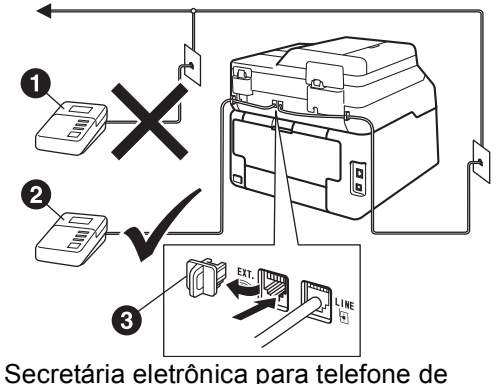

- **a** Secretária eletrônica para telefone de extensão (não compatível)
- **a** Secretária eletrônica para telefone externo
- **6** Tampa protetora

Ajuste o modo de recepção para  $\mathbb{Q}$ Secret.Eletrôn. se possuir secretária eletrônica externa (consulte *[Selecionando o](#page-6-0)  [modo de recepção correto](#page-6-0)* na página 7). Para obter detalhes adicionais, consulte Manual Básico do Usuário: *Conectando uma secretária eletrônica externa*.

<span id="page-6-0"></span>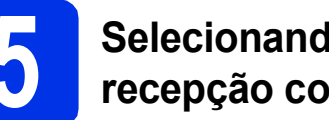

#### **5 Selecionando o modo de recepção correto**

Existem quatro modos de recepção possíveis: Fax, Fax/Tel, Manual e Secret.Eletrôn.. Escolha o Modo recepção que atende melhor às suas necessidades.

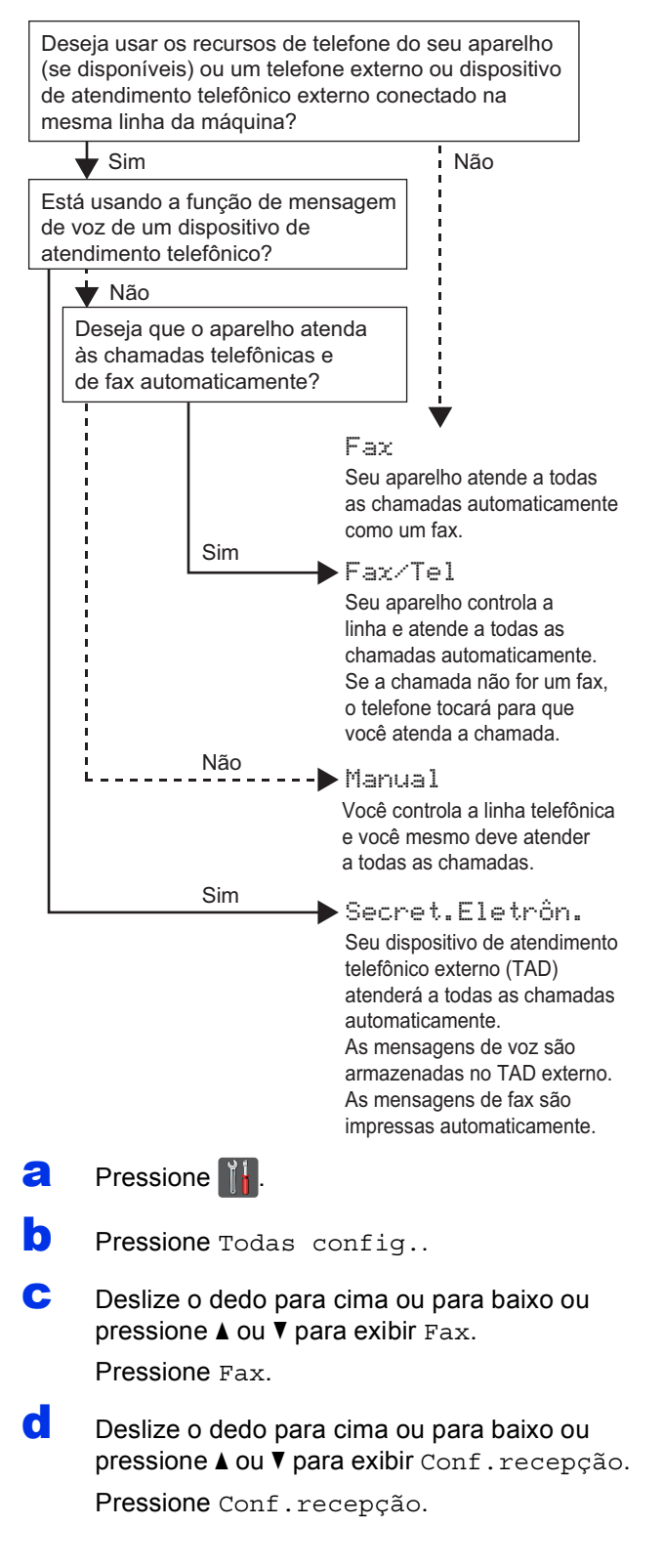

- e Deslize o dedo para cima ou para baixo ou pressione *A* ou **V** para exibir Modo recepção. Pressione Modo recepção.
- Pressione o modo de recepção preferido.
- **g** Pressione .

Para obter detalhes, consulte Manual Básico do Usuário: *Usando modos de recepção*.

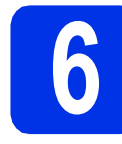

### **6 Ajuste a data e a hora**

A tela Touchscreen exibe a data e a hora. Você também pode adicionar a data e hora atuais a cada fax enviado, configurando a ID do aparelho (consulte a etapa [7](#page-7-0)).

- a Pressione ...
- **b** Pressione **@** 00:00 01.01.2014 (Data e Hora).
- C Deslize o dedo para cima ou para baixo ou pressione  $\triangle$  ou  $\overline{v}$  para exibir Data. Pressione Data.
- de Insira os dois últimos dígitos do ano usando os números na tela Touchscreen e, em seguida, pressione OK.

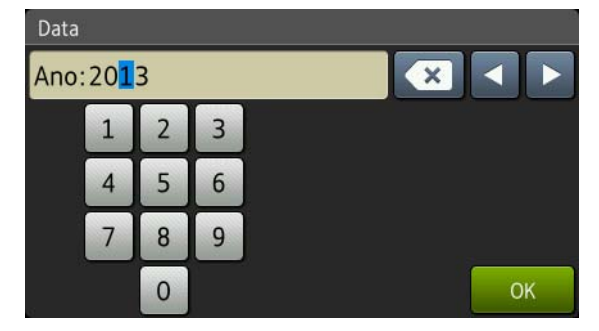

(Por exemplo, digite 1, 3 para 2013.)

- e Insira os dois dígitos do mês usando os números na tela Touchscreen e pressione OK.
- Insira os dois dígitos do dia usando os números na tela Touchscreen e pressione OK.
- **C** Deslize o dedo para cima ou para baixo ou pressione ▲ ou ▼ para exibir Tipo de relógio.

Pressione Tipo de relógio.

**h** Pressione Relóg. 12h ou Relóg. 24h.

 $\overline{\phantom{a}}$  Deslize o dedo para cima ou para baixo ou pressione  $\blacktriangle$  ou  $\bar{\blacktriangledown}$  para exibir Hora.

Pressione Hora.

Insira a hora usando os números na tela Touchscreen.

(somente Relóg. 12h)

Pressione **AM PM** para selecionar AM ou PM.

**k** Pressione OK.

Pressione ...

### <span id="page-7-0"></span>**7 Configure a ID do aparelho**

Configure a ID do aparelho se deseja que a data e hora apareçam em cada fax enviado.

- **a** Pressione **1.**
- **b** Pressione Todas config..
- C Deslize o dedo para cima ou para baixo ou pressione  $\triangle$  ou  $\nabla$  para exibir Conf.inicial. Pressione Conf.inicial.
- **C** Deslize o dedo para cima ou para baixo ou pressione ▲ ou ▼ para exibir ID do aparelho. Pressione ID do aparelho.
- $\bullet$  Pressione Fax.
	- Insira o número de fax (até 20 dígitos) usando os números na tela Touchscreen e pressione OK.
- **Q** Pressione Tel.
- **h** Insira o número de telefone (até 20 dígitos) usando os números na tela Touchscreen e pressione OK. (Se o número do seu telefone e o número do fax forem iguais, insira o mesmo número novamente.)
- **i** Pressione Nome.
	- Use os botões na tela Touchscreen para inserir seu nome (até 20 caracteres) e, em sequida, pressione OK.

#### **OBSERVAÇÃO**

- Para inserir números ou caracteres especiais, pressione  $\boxed{A}$ <sup>1</sup> @ repetidamente até o caractere desejado a ser inserido aparecer e pressione esse caractere.
- Se tiver inserido um caractere incorretamente e desejar alterá-lo, pressione ◀ ou ▶ para mover o cursor até o caractere incorreto e, em sequida, pressione  $\left\langle \right\rangle$ .

- Para inserir um espaço, pressione Espaço.
- Para obter mais detalhes, consulte *[Inserindo](#page-32-0)  texto* [na página 33](#page-32-0).
- **k** Pressione .

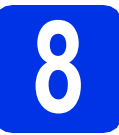

# **8 Relatório de Transmissão de Fax**

Seu aparelho Brother está equipado com um Relatório de Verificação de Transmissão que pode ser usado como confirmação do envio de um fax. Este relatório lista o nome ou o número do fax da parte receptora, o dia, a hora e a duração da transmissão, o número de páginas transmitidas e se a transmissão foi ou não bem-sucedida. Se você quiser usar o recurso Relatório de transmissão de fax, consulte Manual Avançado do Usuário: *Imprimindo relatórios*.

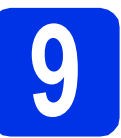

#### **9 Ajuste o modo de discagem para ton**<br>pulso **discagem para tom ou pulso**

Seu aparelho vem configurado para um serviço de discagem por tom. Se possuir um serviço de discagem por pulso (rotativo), altere o modo de discagem.

- **a** Pressione **...**
- **b** Pressione Todas config..
- C Deslize o dedo para cima ou para baixo ou  $presione \triangle 0u \blacktriangledown para exhibit Conf.inicial.$ Pressione Conf.inicial.
- **d** Deslize o dedo para cima ou para baixo ou pressione  $\triangle$  ou  $\nabla$  para exibir  $\text{Tom}/\text{pulso.}$ Pressione Tom/pulso.
- **e** Pressione Pulso ou Tom.
- f Pressione ...

### **10 Ajuste a compatibilidade da linha telefônica**

Se você estiver conectando o aparelho a um serviço VoIP (pela Internet), precisará alterar a configuração de compatiblidade.

#### **OBSERVAÇÃO**

Se você estiver usando uma linha telefônica analógica, pule esta etapa.

- **a** Pressione ...
- **b** Pressione Todas config..
- C Deslize o dedo para cima ou para baixo ou pressione  $\triangle$  ou  $\nabla$  para exibir Conf.inicial. Pressione Conf.inicial.
- **d** Deslize o dedo para cima ou para baixo ou  $presione \triangle ou \nabla para exibir \nCompatível.$ Pressione Compatível.
- **e** Pressione Básico (para VoIP).
- f Pressione ...

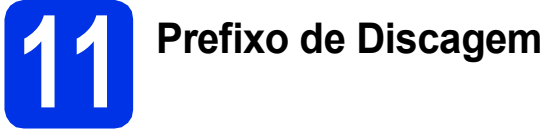

A configuração do prefixo de discagem discará automaticamente um número predefinido antes de cada número de fax que você discar. Por exemplo: se seu sistema telefônico requerer um 9 para discar um número externo, esta configuração discará 9 automaticamente para todo fax que você enviar.

- **a** Pressione **...**
- **b** Pressione Todas config..
- C Deslize o dedo para cima ou para baixo ou pressione  $\triangle$  ou  $\nabla$  para exibir Conf.inicial. Pressione Conf.inicial.
- **d** Deslize o dedo para cima ou para baixo ou pressione ▲ ou ▼ para exibir Prefixo de Discagem.

Pressione Prefixo de Discagem.

- **e** Pressione Liq.
- Pressione Prefixo de Discagem.
- **g** Insira o número do prefixo (até cinco dígitos) usando os botões na tela Touchscreen e pressione OK.

#### **OBSERVAÇÃO**

- Você poderá utilizar os números de 0 a 9 e os caracteres  $#$ ,  $*$  e !.
- Você não poderá utilizar ! com outros números ou caracteres.
- Se o seu sistema telefônico exibir um intervalo para rediscagem (hookflash), pressione ! na tela Touchscreen.
- Se o modo de discagem por pulso estiver ativado,  $# e * n$ ão estarão disponíveis para uso.
- **h** Pressione ...

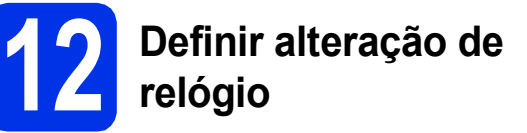

Você pode configurar o aparelho para que seu relógio seja alterado. Se você escolher

P/ Horário Verão, o horário será adiantado em uma hora e, se você escolher Horário inverno?, ele será atrasado em uma hora.

- **a** Pressione ...
- **D** Pressione  $\odot$  00:00 01.01.2014 (Data e Hora).
- C Deslize o dedo para cima ou para baixo ou  $presione \triangle ou \nabla para exibir Altera Hora.$ Pressione Altera Hora.
- d Pressione P/ Horário Verão ou Horário inverno?.
- **e** Pressione ...

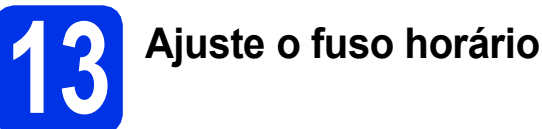

Você pode ajustar o fuso horário no aparelho para a sua região. Por exemplo, o fuso horário do leste dos EUA e do Canadá é UTC-05:00.

- **a** Pressione **1.**
- **D** Pressione  $\odot$  00:00 01.01.2014 (Data e Hora).
- C Deslize o dedo para cima ou para baixo ou pressione  $\triangle$  ou  $\nabla$  para exibir Fuso Horário. Pressione Fuso Horário.
- **d** Insira seu fuso horário. Pressione OK.
- e Pressione .

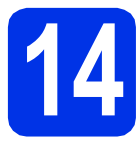

### **14 Selecione seu tipo de conexão**

Estas instruções de instalação são para Windows® XP Home/Windows® XP Professional, Windows® XP Professional x64 Edition, Windows Vista®, Windows® 7, Windows® 8 e Mac OS X v10.6.8, 10.7.x e 10.8.x.

#### **OBSERVAÇÃO**

- Para Windows Server® 2003/2003 x64 Edition/2008/2008 R2/2012 e Linux®, visite a página do seu modelo em <http://solutions.brother.com/>.
- Você pode nos visitar em <http://solutions.brother.com/>, onde pode obter suporte para o produto, os mais recentes utilitários e atualizações de driver, além de respostas a perguntas frequentes (FAQs).

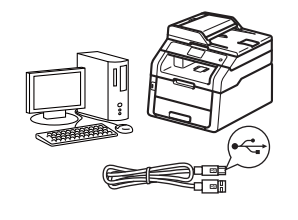

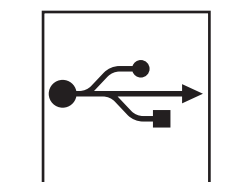

### **Para cabos de interface USB**

Windows®, [vá para a página 12](#page-11-0) Macintosh, [vá para a página 14](#page-13-0)

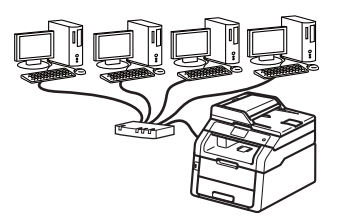

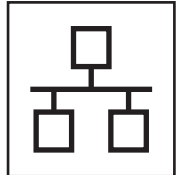

### **Para rede cabeada**

Windows®, [vá para a página 16](#page-15-0) Macintosh, [vá para a página 19](#page-18-0)

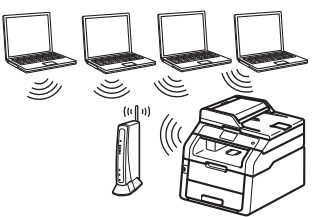

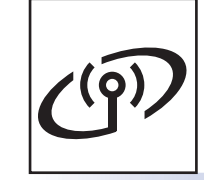

### **Para rede sem fio**

Windows® e Macintosh, [vá para a página 21](#page-20-0)

#### **OBSERVAÇÃO**

Para conectar seu dispositivo iOS, Android™ ou Windows® Phone ao aparelho Brother usando Wi-Fi Direct™, faça download do Guia Wi-Fi Direct™ em <http://solutions.brother.com/>.

**Rede cabeada**

Rede cabeada

**Rede sem fio**

Rede sem fio

#### <span id="page-11-0"></span>**Para usuários de interface Windows® USB (Windows® XP/XP Professional x64 Edition/Windows Vista®/ Windows® 7/Windows® 8)**

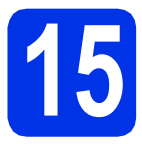

### **15 Antes de instalar**

#### **IMPORTANTE**

- Se houver programas em execução, feche-os.
- As telas podem ser diferentes, dependendo do sistema operacional.

#### **OBSERVAÇÃO**

O CD-ROM contém o Nuance™ PaperPort™ 12SE. Esse software é compatível com Windows® XP (SP3 ou superior), XP Professional x64 Edition (SP2 ou superior), Windows Vista® (SP2 ou superior), Windows<sup>®</sup> 7 e Windows<sup>®</sup> 8. Faça a atualização para o Windows® Service Pack mais recente antes de instalar o MFL-Pro Suite.

- **a** Certifique-se de que seu computador esteja LIGADO e de que você esteja conectado com direitos de administrador.
- **b** Mantenha pressionado **O** para desligar o aparelho e certifique-se de que o cabo de interface USB **NÃO** esteja conectado. Se você já tiver conectado o cabo, desconecte-o.

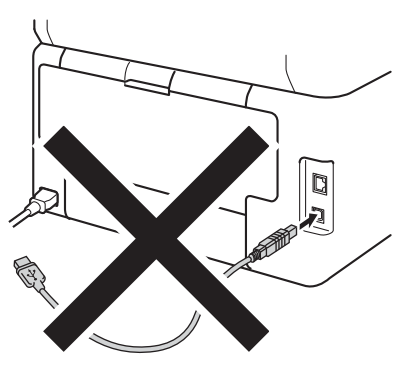

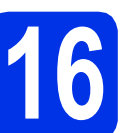

### **16 Instale o MFL-Pro Suite**

**a** Insira o CD-ROM na sua unidade de CD-ROM. Se surgir a tela de nomes de modelos, selecione o seu aparelho. Se surgir a tela de idiomas, selecione o seu idioma.

#### **OBSERVAÇÃO**

• Se a tela da Brother não aparecer automaticamente, vá para **Computador (Meu computador)**.

(Para Windows® 8: clique no ícone (**Explorador de Arquivos**) na barra de tarefas e, em seguida, vá para **Computador**.) Clique duas vezes no ícone de CD-ROM e, em seguida, clique duas vezes em **start.exe**.

- Se a tela **Controle de Conta de Usuário** for exibida, clique em **Continuar** ou **Sim**.
- <span id="page-11-1"></span>**b** Clique em **Instalar MFL-Pro Suite** e clique em **Sim** nas duas janelas seguintes se você aceitar os termos do contrato de licença.

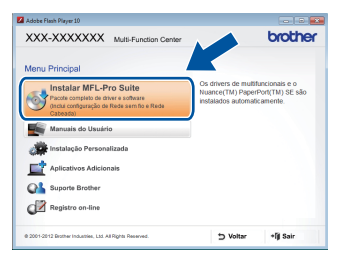

#### **OBSERVAÇÃO**

Se a instalação não continuar automaticamente, reinicie a instalação, ejetando e reinserindo o CD-ROM ou clicando duas vezes no programa **start.exe** na pasta raiz. Continue a partir da etapa **[b](#page-11-1)** para instalar o MFL-Pro Suite.

c Escolha **Conexão local (USB)** e clique em **Avançar**.

#### **OBSERVAÇÃO**

Para instalar o driver PS (driver de impressora BR-Script3), selecione **Instalação personalizada** e siga as instruções na tela.

## **USB Windows®**

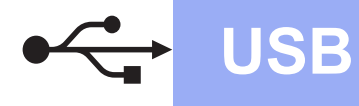

d Siga as instruções na tela até que a **Conecte o cabo USB** seja exibida.

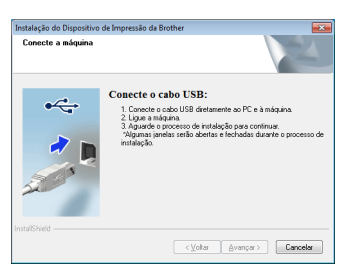

e Conecte o cabo USB à porta USB marcada com o símbolo  $\left|\frac{1}{2}\right|$  no seu aparelho e, em seguida, conecte o cabo ao seu computador.

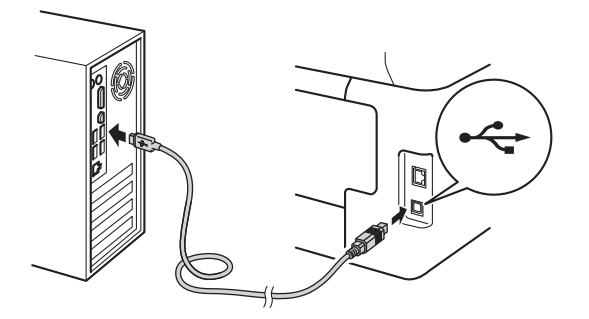

Pressione **@** para ligar o aparelho.

A instalação continuará automaticamente. As telas de instalação são exibidas uma após a outra. Se solicitado, siga as instruções na tela.

#### **IMPORTANTE**

NÃO cancele nenhuma das telas durante a instalação. Podem ser necessários alguns minutos para que todas as telas sejam exibidas.

#### **OBSERVAÇÃO**

Se a tela **Segurança do Windows** aparecer, selecione a caixa de seleção e clique em **Instalar** para concluir a instalação corretamente.

- g Quando a tela **Registro on-line** for exibida, faça sua seleção e siga as instruções na tela. Concluído o processo de registro, clique em **Avançar**.
- h Quando a tela **A configuração foi concluída** for exibida, faça sua seleção e clique em **Avançar**.

**17 Concluir e reiniciar**

**a** Para reiniciar o computador, clique em **Concluir**. Após reiniciar o computador, você deverá fazer logon com direitos de administrador.

#### **OBSERVAÇÃO**

- Se uma mensagem de erro for exibida durante a instalação do software, execute uma das seguintes ações:
	- Para usuários do Windows® XP, Windows Vista® e Windows® 7: execute o **Diagnóstico da instalação** localizado em
		- **(Iniciar)** > **Todos os programas** > **Brother** > **MFC-XXXX** (onde MFC-XXXX é o nome do seu modelo).
	- Para usuários do Windows® 8: execute o **Diagnóstico da instalação**, clique duas vezes no ícone **in Francisco** (**Brother Utilities**) na área de trabalho, em seguida, clique na lista suspensa e selecione o nome do modelo (se ainda não estiver selecionado). Clique em **Ferramentas** na barra de navegação esquerda.
- Dependendo das configurações de segurança, poderão ser exibidas janelas de Segurança do Windows® ou do software antivírus quando você usar o aparelho ou seu software. Deixe a janela prosseguir.

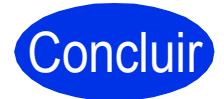

#### Concluir **A instalação está completa agora.**

#### **OBSERVAÇÃO**

- Para usuários do Windows® 8: se os manuais da Brother incluídos no CD-ROM estiverem no formato PDF, use o Adobe® Reader® para abrilos. Se o Adobe® Reader® estiver instalado no seu computador, mas não puder abrir arquivos no Adobe® Reader®, altere a associação de arquivo para PDF (consulte *[Como abrir um](#page-39-0)  [arquivo PDF no Adobe](#page-39-0)® Reader® (Windows® 8)* [na página 40\)](#page-39-0).
- **Driver da impressora XML Paper Specification**

O driver de impressora XML Paper Specification é o driver mais apropriado para Windows Vista®, Windows® 7 e Windows® 8 para impressão em aplicativos que usam XML Paper Specification. Faça download do driver mais recente no Brother Solutions Center em [http://solutions.brother.com/.](http://solutions.brother.com/)

**USB**

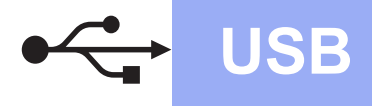

#### <span id="page-13-0"></span>**Para usuários de interface Macintosh USB (Mac OS X v10.6.8, 10.7.x, 10.8.x)**

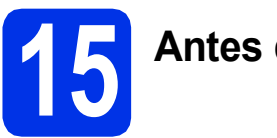

### **15 Antes de instalar**

#### **IMPORTANTE**

Para usuários do Mac OS X v10.6.7 ou versões anteriores: atualize para Mac OS X v10.6.8, 10.7.x, 10.8.x. (Para obter os drivers e as informações mais recentes sobre o Mac OS X que você está usando, visite <http://solutions.brother.com/>.)

**a** Certifique-se de que seu aparelho esteja conectado à rede elétrica e de que seu Macintosh esteja LIGADO. Você deve estar conectado com direitos de administrador.

**b** Conecte o cabo USB à porta USB marcada com o símbolo  $\leftarrow$  no seu aparelho e, em seguida, conecte o cabo ao seu Macintosh.

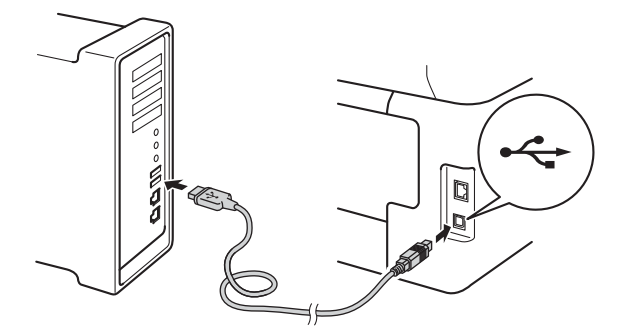

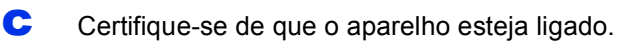

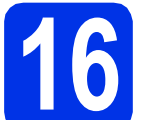

### **16 Instale o MFL-Pro Suite**

**a** Insira o CD-ROM na sua unidade de CD-ROM e clique duas vezes no ícone **BROTHER** na área de trabalho.

**b** Clique duas vezes no ícone **Start Here OSX**. Caso seja solicitado, selecione o seu modelo.

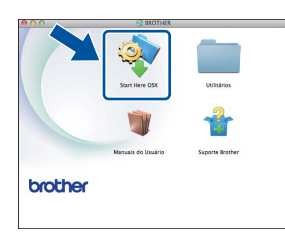

- c Escolha **Conexão Local (USB)** e clique em **Avançar**.
- **d** As telas de instalação são exibidas uma após a outra. Se solicitado, siga as instruções na tela.

#### **IMPORTANTE**

NÃO cancele nenhuma das telas durante a instalação. Pode levar alguns minutos para a instalação ser concluída.

e Selecione o aparelho na lista e, em seguida, clique em **Avançar**.

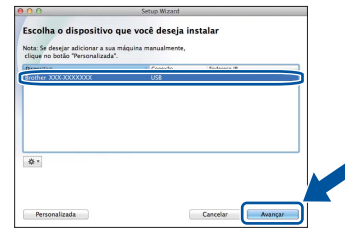

- f Quando a tela **Adicionar Impressora** for exibida, clique em **Adicionar Impressora**.
- **C** Selecione o aparelho na lista, clique em **Adicionar** e, em seguida, clique em **Avançar**.

#### **OBSERVAÇÃO**

Para adicionar o driver PS (driver de impressora BR-Script3), selecione-o no menu pop-up **Imprimir Usando (Usar)**.

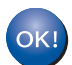

**A instalação do MFL-Pro Suite agora está completa.** 

**[Vá para o passo](#page-14-0)** 17 **na página 15.**

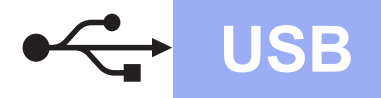

## **USB Macintosh**

<span id="page-14-0"></span>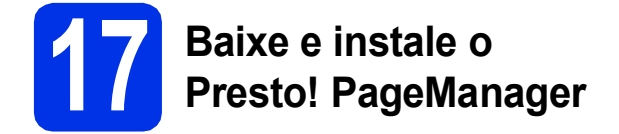

Quando o Presto! PageManager estiver instalado, a funcionalidade do OCR será adicionada ao Brother ControlCenter2. Com o Presto! PageManager, você pode facilmente escanear, compartilhar e organizar fotografias e documentos.

**a** Na tela **Suporte Brother**, clique em **Presto! PageManager** e siga as instruções na tela.

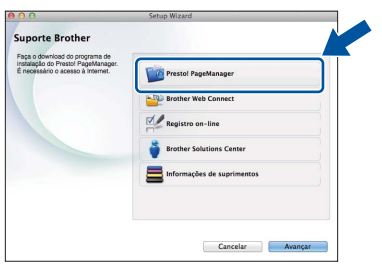

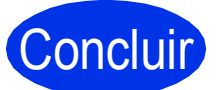

Concluir **A instalação está completa agora.**

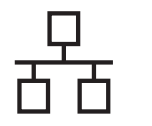

#### <span id="page-15-0"></span>**Para usuários de Interface de rede cabeada Windows® (Windows® XP/XP Professional x64 Edition/Windows Vista®/ Windows® 7/Windows® 8) (MFC-9330CDW / MFC-9340CDW)**

<span id="page-15-1"></span>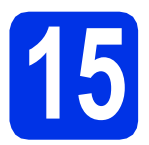

## **15 Antes de instalar**

#### **IMPORTANTE**

- Se houver programas em execução, feche-os.
- As telas podem ser diferentes, dependendo do sistema operacional.

#### **OBSERVAÇÃO**

- O CD-ROM contém o Nuance™ PaperPort™ 12SE. Esse software é compatível com Windows® XP (SP3 ou superior), XP Professional x64 Edition (SP2 ou superior), Windows Vista® (SP2 ou superior), Windows® 7 e Windows® 8. Faça a atualização para o Windows® Service Pack mais recente antes de instalar o MFL-Pro Suite.
- Desabilite todos os softwares de firewall pessoal (exceto o Firewall do Windows®), aplicativos antispyware ou antivírus durante a instalação. **OBSERVAÇÃO**
- **a** Certifique-se de que seu computador esteja LIGADO e de que você esteja conectado com direitos de administrador.
- **b** Remova a tampa protetora da porta Ethernet marcada com um símbolo  $\frac{P}{R}$  no seu

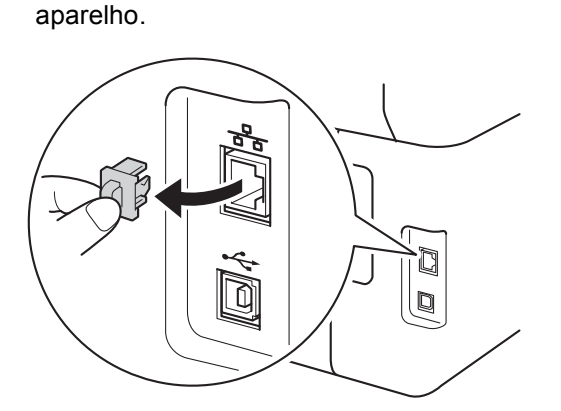

C Conecte o cabo de interface de rede à porta Ethernet do seu aparelho e, em seguida, conecte-o a uma porta livre no seu hub.

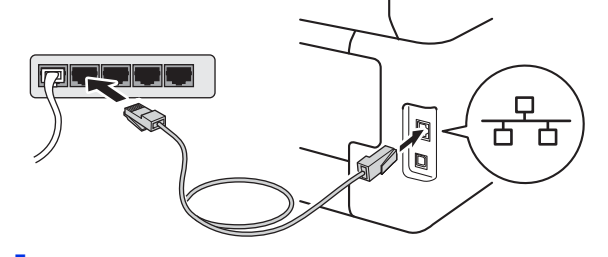

**d** Certifique-se de que o aparelho esteja ligado.

## **16 Instale o MFL-Pro Suite**

**a** Insira o CD-ROM na sua unidade de CD-ROM. Se surgir a tela de nomes de modelos, selecione o seu aparelho. Se surgir a tela de idiomas, selecione o seu idioma.

• Se a tela da Brother não aparecer automaticamente, vá para **Computador (Meu computador)**.

(Para Windows® 8: clique no ícone (**Explorador de Arquivos**) na barra de tarefas e, em seguida, vá para **Computador**.) Clique duas vezes no ícone de CD-ROM e, em seguida, clique duas vezes em **start.exe**.

• Se a tela **Controle de Conta de Usuário** for exibida, clique em **Continuar** ou **Sim**.

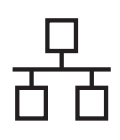

### **Rede cabeada Windows®**

<span id="page-16-0"></span>b Clique em **Instalar MFL-Pro Suite** e clique em **Sim** nas duas janelas seguintes se você aceitar os termos do contrato de licença.

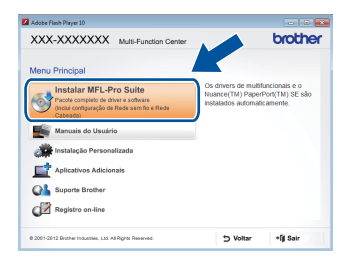

#### **OBSERVAÇÃO**

Se a instalação não continuar automaticamente, reinicie a instalação, ejetando e reinserindo o CD-ROM ou clicando duas vezes no programa **start.exe** na pasta raiz. Continue a partir da etapa **[b](#page-16-0)** para instalar o MFL-Pro Suite.

c Escolha **Conexão em rede cabeada (Ethernet)** e clique em **Avançar**.

#### **OBSERVAÇÃO**

Para instalar o driver PS (driver de impressora BR-Script3), selecione **Instalação personalizada** e siga as instruções na tela.

d Quando a tela **Firewall/Antivírus detectado** for exibida, selecione **Altere as configurações de porta Firewall para ativar a conexão de rede e continue com a instalação. (Recomendado)** e clique em **Avançar**.

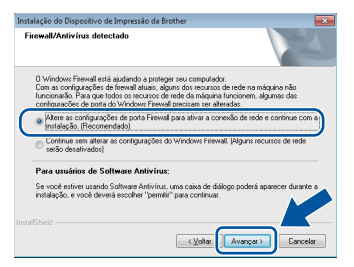

Se você não estiver utilizando o Firewall do Windows®, consulte o manual do usuário de seu software para obter informações sobre como adicionar as seguintes portas de rede:

- Para escaneamento via rede, adicione a porta UDP 54925.
- Para recepção de PC-Fax via rede, adicione a porta UDP 54926.
- Se ainda tiver problemas com a conexão em rede, adicione as portas UDP 161 e 137.

e A instalação continuará automaticamente. As telas de instalação são exibidas uma após a outra. Se solicitado, siga as instruções na tela.

#### **IMPORTANTE**

NÃO cancele nenhuma das telas durante a instalação. Podem ser necessários alguns minutos para que todas as telas sejam exibidas.

#### **OBSERVAÇÃO**

- Se solicitado, escolha sua máquina na lista e, em seguida, clique em **Avançar**.
- Se o seu aparelho não for encontrado na rede, confirme suas configurações seguindo as instruções na tela.
- Se houver mais de um aparelho do mesmo modelo conectado na sua rede, o endereço IP e o nome do nó serão exibidos para ajudar você a identificar o aparelho.
- Você pode localizar o endereço IP do seu aparelho e o nome do nó imprimindo o Relatório de configuração de rede (consulte *[Imprima o](#page-38-0)  [Relatório de configuração de rede](#page-38-0)* na [página 39](#page-38-0)).
- Se a tela **Segurança do Windows** aparecer, selecione a caixa de seleção e clique em **Instalar** para concluir a instalação corretamente.
- f Quando a tela **Registro on-line** for exibida, faça sua seleção e siga as instruções na tela. Concluído o processo de registro, clique em **Avançar**.
- **Windows** Windows<sup>®</sup> Rede cabeada **Rede cabeada**
- g Quando a tela **A configuração foi concluída** for exibida, faça sua seleção e clique em **Avançar**.

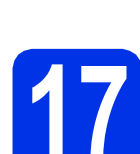

### **17 Concluir e reiniciar**

**a** Para reiniciar o computador, clique em **Concluir**. Após reiniciar o computador, você deverá fazer logon com direitos de administrador.

#### **OBSERVAÇÃO**

- Se uma mensagem de erro for exibida durante a instalação do software, execute uma das seguintes ações:
	- Para usuários do Windows® XP, Windows Vista® e Windows® 7: execute o **Diagnóstico da instalação** localizado em

**(Iniciar)** > **Todos os programas** > **Brother** > **MFC-XXXX LAN** (onde MFC-XXXX é o nome do seu modelo).

- Para usuários do Windows® 8: execute o **Diagnóstico da instalação**, clique duas vezes no ícone **a E** (Brother Utilities) na área de trabalho, em seguida, clique na lista suspensa e selecione o nome do modelo (se ainda não estiver selecionado). Clique em **Ferramentas** na barra de navegação esquerda.
- Dependendo das configurações de segurança, poderão ser exibidas janelas de Segurança do Windows® ou do software antivírus quando você usar o aparelho ou seu software. Deixe a janela prosseguir.

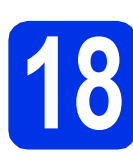

#### **18** Instale o MFL-Pro Suite<br> **18** em outros computadore<br>
(se necessário) **em outros computadores (se necessário)**

Para usar seu aparelho com vários computadores na rede, instale o MFL-Pro Suite em cada computador. [Vá para o passo](#page-15-1) 15 na página 16.

#### **OBSERVAÇÃO**

#### **Licença de rede (Windows®)**

Este produto inclui uma licença de PC para até cinco usuários. Esta licença aceita a instalação do MFL-Pro Suite, incluindo o Nuance™ PaperPort™ 12SE em até cinco PCs na rede. Se quiser usar mais de cinco PCs com o Nuance™ PaperPort™ 12SE instalado, adquira o pacote Brother NL-5, que é um pacote de contrato de licença para vários PCs para até cinco usuários adicionais. Para comprar o NL-5 pack, entre em contato com o representante Brother autorizado ou com o Serviço de Atendimento ao Cliente Brother.

#### Concluir **A instalação está completa agora.**

#### **OBSERVAÇÃO**

- Para usuários do Windows® 8: se os manuais da Brother incluídos no CD-ROM estiverem no formato PDF, use o Adobe® Reader® para abrilos. Se o Adobe® Reader® estiver instalado no seu computador, mas não puder abrir arquivos no Adobe® Reader®, altere a associação de arquivo para PDF (consulte *[Como abrir um](#page-39-0)  [arquivo PDF no Adobe](#page-39-0)® Reader® (Windows® 8)* [na página 40\).](#page-39-0)
- **Driver da impressora XML Paper Specification**

O driver de impressora XML Paper Specification é o driver mais apropriado para Windows Vista®, Windows® 7 e Windows® 8 para impressão em aplicativos que usam XML Paper Specification. Faça download do driver mais recente no Brother Solutions Center em [http://solutions.brother.com/.](http://solutions.brother.com/)

#### <span id="page-18-0"></span>**Para usuários de interface de rede cabeada Macintosh (Mac OS X v10.6.8, 10.7.x, 10.8.x) (MFC-9330CDW / MFC-9340CDW)**

<span id="page-18-1"></span>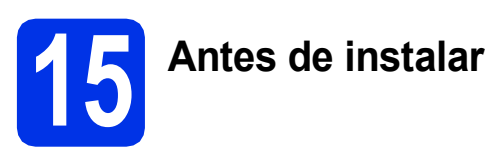

#### **IMPORTANTE**

Para usuários do Mac OS X v10.6.7 ou versões anteriores: atualize para Mac OS X v10.6.8, 10.7.x, 10.8.x. (Para obter os drivers e as informações mais recentes sobre o Mac OS X que você está usando, visite [http://solutions.brother.com/.](http://solutions.brother.com/))

- **a** Certifique-se de que seu aparelho esteja conectado à rede elétrica e de que seu Macintosh esteja LIGADO. Você deve estar conectado com direitos de administrador.
- **b** Remova a tampa protetora da porta Ethernet marcada com um símbolo **RE** no seu aparelho.

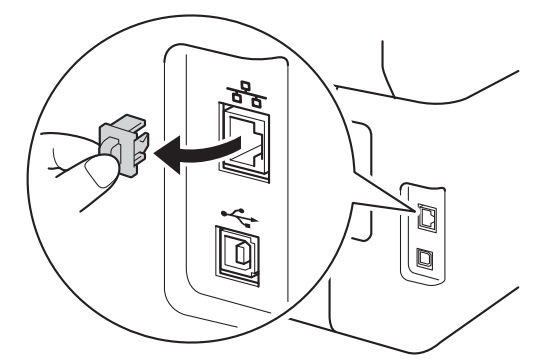

C Conecte o cabo de interface de rede à porta Ethernet do seu aparelho e, em seguida, conecte-o a uma porta livre no seu hub.

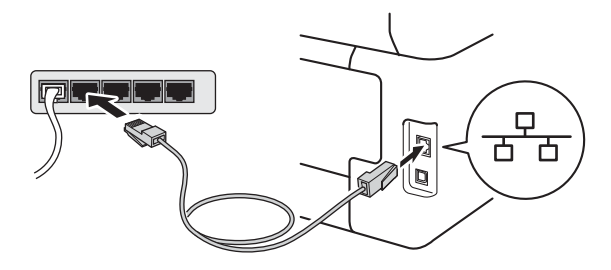

Certifique-se de que o aparelho esteja ligado.

# **16 Instale o MFL-Pro Suite**

- **a** Insira o CD-ROM na sua unidade de CD-ROM e clique duas vezes no ícone **BROTHER** na área de trabalho.
- **b** Clique duas vezes no ícone Start Here OSX.

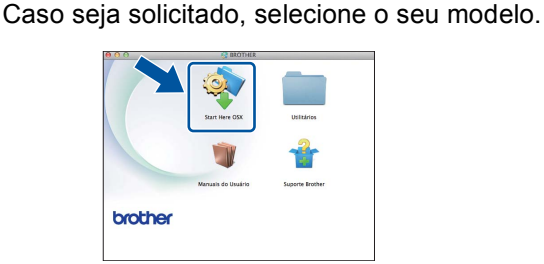

- c Escolha **Conexão em rede cabeada (Ethernet)** e clique em **Avançar**.
- **d** As telas de instalação são exibidas uma após a outra. Se solicitado, siga as instruções na tela.

#### **IMPORTANTE**

NÃO cancele nenhuma das telas durante a instalação. Pode levar alguns minutos para a instalação ser concluída.

e Selecione o aparelho na lista e, em seguida, clique em **Avançar**.

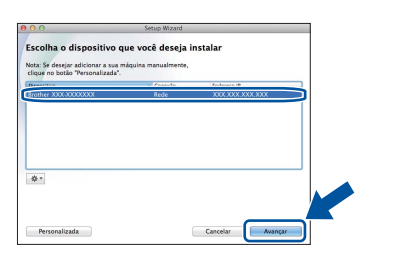

#### **OBSERVAÇÃO**

Se o seu aparelho não for encontrado na rede, confirme as configurações da rede (consulte *[Antes de instalar](#page-18-1)* na página 19).

**Rede cabeada**

Rede cabeada

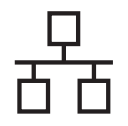

### **Rede cabeada Macintosh**

#### **OBSERVAÇÃO**

- Se houver mais de um aparelho do mesmo modelo conectado na sua rede, o endereço IP será exibido para ajudar você a identificar o aparelho.
- Você pode localizar o endereço IP do seu aparelho imprimindo o Relatório de configuração de rede (consulte *[Imprima o](#page-38-0)  [Relatório de configuração de rede](#page-38-0)* na [página 39](#page-38-0)).
- Se a tela **Configure um nome de "Escanear para" na rede** aparecer, siga as instruções abaixo:

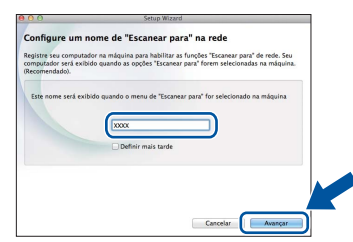

- 1) Forneça um nome para o seu Macintosh (com até 15 caracteres).
- 2) Clique em **Avançar**. Vá para [f](#page-19-0).

O nome digitado aparecerá na tela Touchscreen do aparelho quando você pressionar o botão Escanear e selecionar uma opção de escaneamento (para obter mais informações, consulte *Manual do Usuário de Software*).

- <span id="page-19-0"></span>f Quando a tela **Adicionar Impressora** for exibida, clique em **Adicionar Impressora**.
- **g** Selecione o aparelho na lista, clique em **Adicionar** e, em seguida, clique em **Avançar**. (OS X v10.8.x)

Selecione o driver **MFC-XXXX CUPS** no menu pop-up **Usar** (onde XXXX é o nome do modelo).

#### **OBSERVAÇÃO**

Para adicionar o driver PS (driver de impressora BR-Script3), selecione-o no menu pop-up **Imprimir Usando (Usar)**.

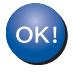

**A instalação do MFL-Pro Suite agora está completa.** 

**[Vá para o passo](#page-19-1)** 17 **na página 20.**

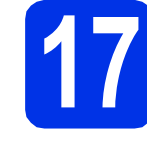

# <span id="page-19-1"></span>**17 Baixe e instale o Presto! PageManager**

Quando o Presto! PageManager estiver instalado, a funcionalidade do OCR será adicionada ao Brother ControlCenter2. Com o Presto! PageManager, você pode facilmente escanear, compartilhar e organizar fotografias e documentos.

**a** Na tela **Suporte Brother**, clique em **Presto! PageManager** e siga as instruções na tela.

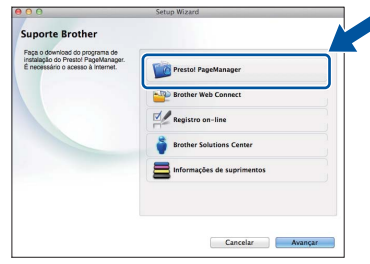

#### **18** Instale o MFL-Pro Suite<br> **18** em outros computadores<br>
(se necessário) **em outros computadores (se necessário)**

Para usar seu aparelho com vários computadores na rede, instale o MFL-Pro Suite em cada computador. [Vá para o passo](#page-18-1) 15 na página 19.

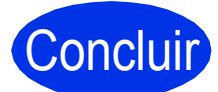

Concluir **A instalação está completa agora.**

### <span id="page-20-0"></span>**Para usuários de interface de rede sem fio**

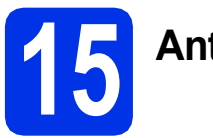

### **15 Antes de começar**

Primeiro, é preciso definir as configurações da rede sem fio de sua máquina para comunicação com o ponto de acesso/roteador sem fio. Após o aparelho ser configurado para se comunicar com o ponto de acesso/roteador sem fio, os computadores e os dispositivos móveis da rede terão acesso ao aparelho. Para usar o aparelho pelo computador, será preciso instalar os drivers e o software. As seguintes etapas mostrarão o processo de configuração e instalação:

#### **IMPORTANTE**

- Se for conectar a máquina à rede, recomendamos entrar em contato com o administrador do sistema antes da instalação. Você deverá saber as configurações de rede sem fio antes de continuar a instalação.
- Se tiver definido anteriormente as configurações sem fio do aparelho, será preciso redefinir as configurações de rede antes de definir as configurações sem fio novamente.
	- 1. No aparelho, pressione  $\mathbf{R}$  e Todas config.
	- 2. Deslize o dedo para cima ou para baixo ou pressione ▲ ou ▼ para exibir Rede e pressione Rede.
	- 3. Deslize o dedo para cima ou para baixo ou pressione  $\triangle$  ou  $\nabla$  para exibir Reiniciar rede e pressione Reiniciar rede.
	- 4. Pressione Sim.
	- 5. Pressione Sim por dois segundos.

#### **OBSERVAÇÃO**

• Para a obtenção de resultados ideais na impressão diária normal de documentos, coloque o aparelho Brother o mais próximo possível do ponto de acesso/roteador sem fio com obstruções mínimas. Objetos grandes e paredes entre os dois dispositivos e a interferência de outros dispositivos eletrônicos podem afetar a velocidade de transferência de dados de seus documentos.

Devido a esses fatores, a conexão sem fio pode não ser o melhor método de conexão para todos os tipos de documentos e aplicativos. Se estiver imprimindo arquivos grandes, como documentos com várias páginas com texto e figuras grandes misturados, você deverá considerar a escolha de uma Ethernet com fio para transferência de dados mais rápida ou USB para maior velocidade de produção.

- Embora o Brother MFC-9330CDW e MFC-9340CDW possa ser usado em uma rede com fio e uma rede sem fio, somente um dos métodos de conexão pode ser usado por vez.
- Caso utilize sua máquina em uma rede sem fio com suporte para IEEE 802.1x, consulte Manual do Usuário de Rede: *Usando autenticação IEEE 802.1x*.

#### **Modo de infraestrutura**

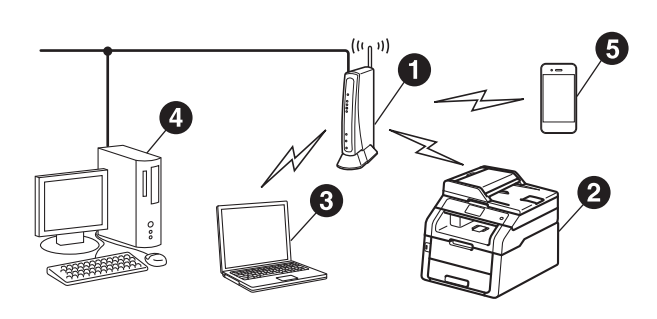

- **a** Ponto de acesso/roteador sem fio
- **a** Máquina de rede sem fio (sua máquina)
- **e** Computador com recurso sem fio conectado ao ponto de acesso/roteador sem fio
- **e** Computador com fio conectado ao ponto de acesso/roteador sem fio
- **e** Dispositivo móvel conectado ao ponto de acesso/roteador sem fio

**Rede sem fio**

Rede sem fio

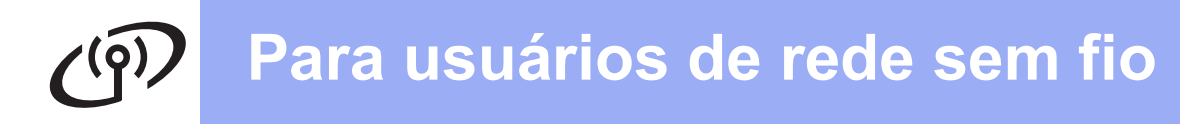

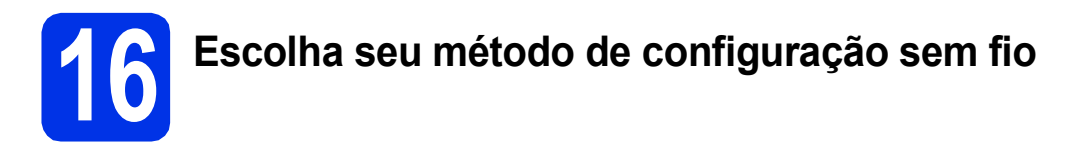

As seguintes instruções oferecerão três métodos de configuração de sua máquina Brother em uma rede sem fio. Escolha o método preferido para o seu ambiente.

Para os métodos **[b](#page-22-0)** e [c](#page-22-1), inicie a configuração sem fio pressionando o botão **WIFI** na tela Touchscreen.

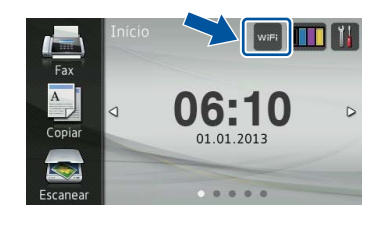

<span id="page-21-0"></span>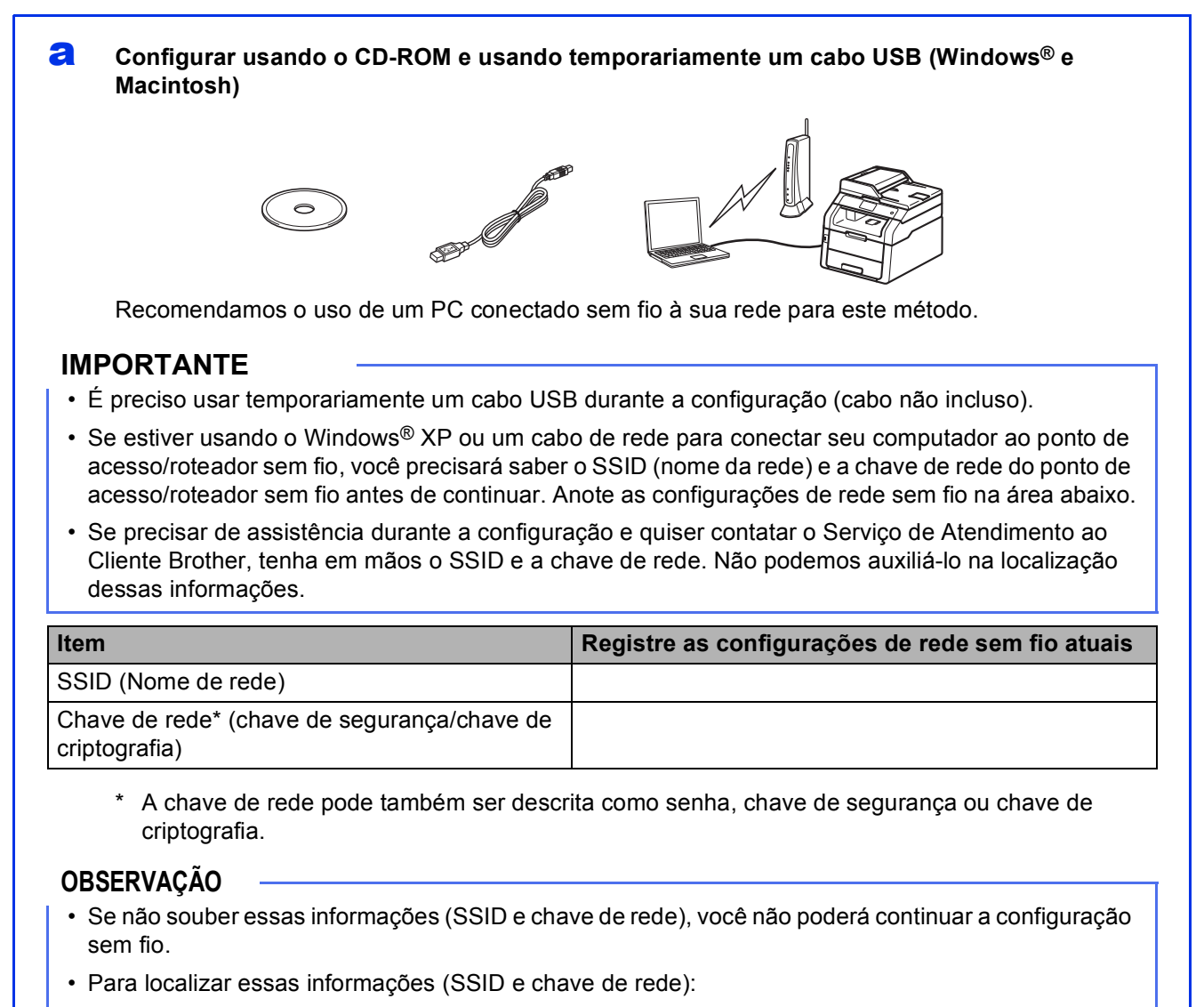

- 1. Verifique a documentação fornecida com o seu ponto de acesso/roteador sem fio.
- 2. O SSID padrão pode ser o nome do fabricante do ponto de acesso/roteador ou o nome do modelo.
- 3. Se não souber as informações de segurança, consulte o fabricante do roteador, o administrador do sistema ou o provedor de Internet.

### **Avance para [página 24](#page-23-0)**

#### <span id="page-22-0"></span>b **Configuração manual no painel de controle usando o Assistente de configuração (Windows®, Macintosh e dispositivos móveis)**

Se o ponto de acesso/roteador sem fio não tiver suporte para WPS (Wi-Fi Protected Setup™) ou AOSS™, **anote as configurações de rede sem fio** do ponto de acesso/roteador sem fio na área abaixo.

#### **IMPORTANTE**

Se precisar de assistência durante a configuração e quiser contatar o Serviço de Atendimento ao Cliente Brother, tenha em mãos o SSID (nome de rede) e a chave de rede. Não podemos auxiliá-lo na localização dessas informações.

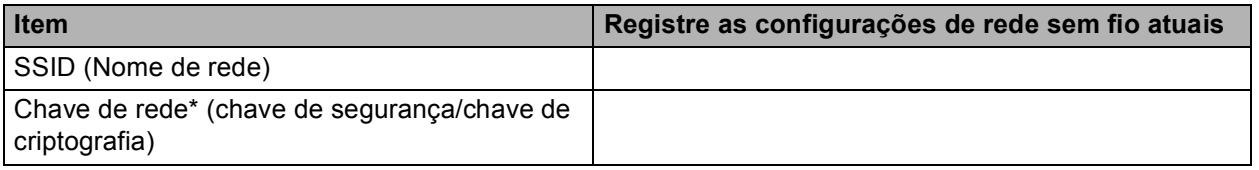

\* A chave de rede pode também ser descrita como senha, chave de segurança ou chave de criptografia.

#### **OBSERVAÇÃO**

- Se não souber essas informações (SSID e chave de rede), você não poderá continuar a configuração sem fio.
- Para localizar essas informações (SSID e chave de rede):
	- 1. Verifique a documentação fornecida com o seu ponto de acesso/roteador sem fio.
	- 2. O SSID padrão pode ser o nome do fabricante do ponto de acesso/roteador ou o nome do modelo.
	- 3. Se não souber as informações de segurança, consulte o fabricante do roteador, o administrador do sistema ou o provedor de Internet.

#### **Avance para [página 27](#page-26-0)**

<span id="page-22-1"></span>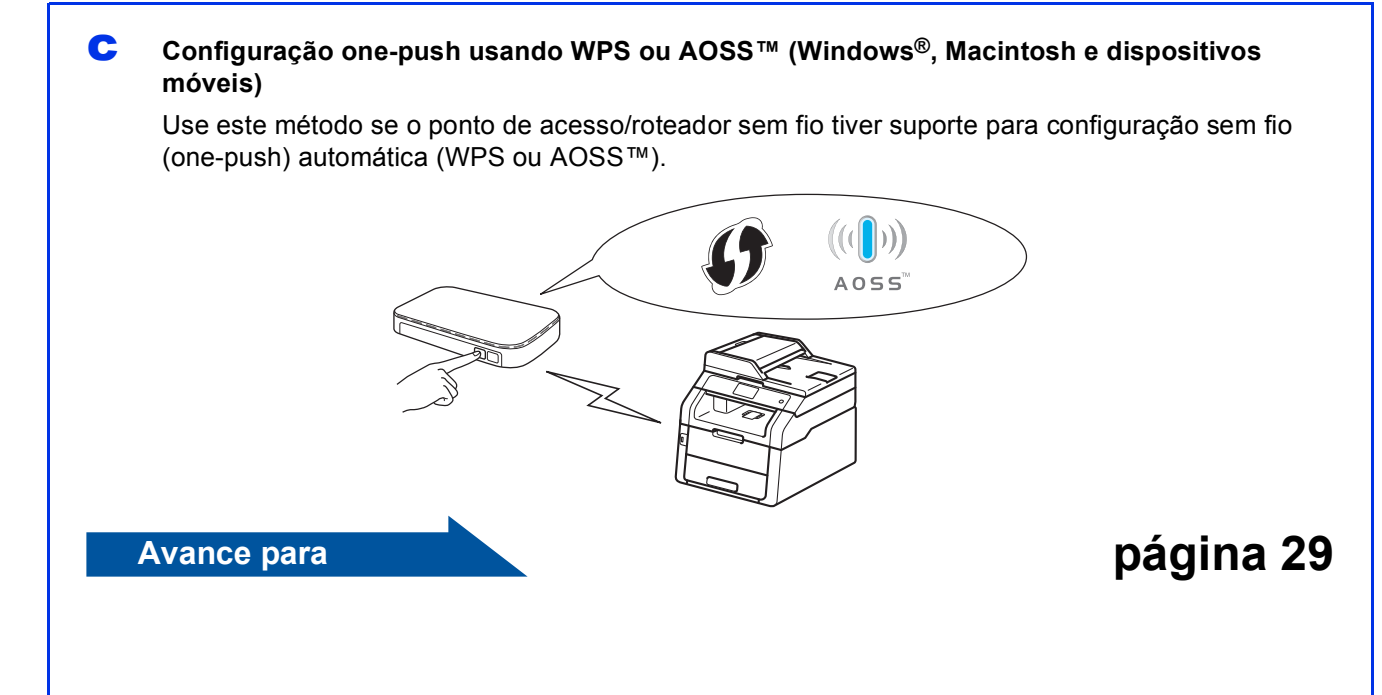

Windows<sup>®</sup> **Windows Macintosh Macintosh**

**Rede sem fio**

Rede sem fio

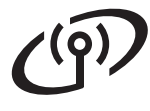

#### <span id="page-23-0"></span>**Configurar usando o CD-ROM e usando temporariamente um cabo USB (Windows® e Macintosh)**

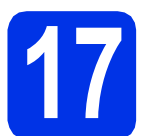

#### **17 Defina as configurações sem fio**

#### **IMPORTANTE**

- É preciso usar temporariamente um cabo USB durante a configuração (cabo não incluso).
- Se estiver usando o Windows® XP ou um cabo de rede para conectar seu computador ao ponto de acesso/roteador sem fio, você precisará saber o SSID e a chave de rede do ponto de acesso/roteador sem fio anotado na etapa [16-a](#page-21-0) na página [22](#page-21-0) antes de continuar.

#### **OBSERVAÇÃO**

- Caso utilize sua máquina em uma rede sem fio com suporte para IEEE 802.1x, consulte Manual do Usuário de Rede: *Usando autenticação IEEE 802.1x*.
- As telas nesta etapa são do Windows®. As telas no seu computador variarão de acordo com seu sistema operacional.

**a** Insira o CD-ROM na sua unidade de CD-ROM.

#### **OBSERVAÇÃO**

- (Windows®)
- Se surgir a tela de nomes de modelos, selecione o seu aparelho. Se surgir a tela de idiomas, selecione o seu idioma.
- Se a tela da Brother não aparecer automaticamente, vá para **Computador (Meu computador)**.

(Para Windows® 8: clique no ícone (**Explorador de Arquivos**) na barra de tarefas e, em seguida, vá para **Computador**.) Clique duas vezes no ícone de CD-ROM e, em seguida, clique duas vezes em **start.exe**.

• Se a tela **Controle de Conta de Usuário** for exibida, clique em **Continuar** ou **Sim**.

#### <span id="page-23-1"></span>**b** (Windows<sup>®</sup>)

Clique em **Instalar MFL-Pro Suite** e clique em **Sim** nas duas janelas seguintes se você aceitar os termos do contrato de licença.

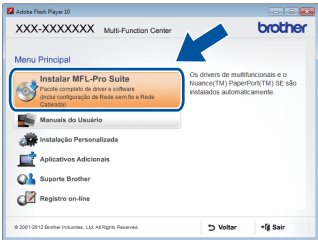

#### **OBSERVAÇÃO**

Se a instalação não continuar automaticamente, reinicie a instalação, ejetando e reinserindo o CD-ROM ou clicando duas vezes no programa **start.exe** na pasta raiz. Continue a partir da etapa **[b](#page-23-1)** para instalar o MFL-Pro Suite.

#### (Macintosh)

Clique duas vezes no ícone **BROTHER** na área de trabalho e, em seguida, clique duas vezes no ícone **Start Here OSX** na tela. Caso seja solicitado, selecione o seu modelo.

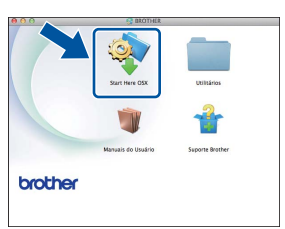

- c Escolha **Conexão em rede sem fio** e clique em **Avançar**.
	- Para Win[d](#page-24-0)ows<sup>®</sup>, vá para **d**
	- Para Macintosh, vá para [e](#page-24-1)

#### **OBSERVAÇÃO**

(Windows®)

Para instalar o driver PS (driver de impressora BR-Script3), selecione **Instalação personalizada** e siga as instruções na tela.

<span id="page-24-0"></span>d Quando a tela **Firewall/Antivírus detectado** for exibida, selecione **Altere as configurações de porta Firewall para ativar a conexão de rede e continue com a instalação. (Recomendado)** e clique em **Avançar**.

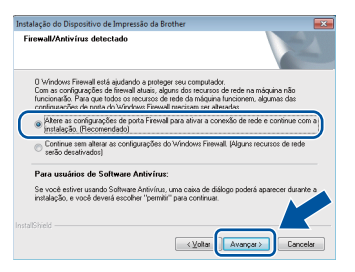

Se você não estiver utilizando o Firewall do Windows®, consulte o manual do usuário de seu software para obter informações sobre como adicionar as seguintes portas de rede:

- Para escaneamento via rede, adicione a porta UDP 54925.
- Para recepção de PC-Fax via rede, adicione a porta UDP 54926.
- Se ainda tiver problemas com a conexão em rede, adicione as portas UDP 161 e 137.
- <span id="page-24-1"></span>e Escolha **Sim, tenho um cabo USB para a instalação.** e clique em **Avançar**.

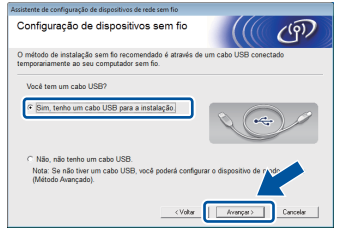

#### **OBSERVAÇÃO**

Se a tela **Aviso importante** aparecer, leia o aviso. Marque a caixa de seleção após confirmar o SSID e a chave de rede e clique em **Avançar**.

f Conecte temporariamente o cabo USB (não incluso) diretamente ao computador e à máquina.

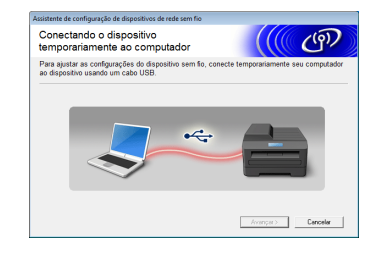

- **g** Execute uma das alternativas:
	- Se a tela **Confirmação da instalação** aparecer, marque a caixa de seleção, clique em **Avançar** e vá para [h](#page-24-2).
	- Se a tela **Confirmação da instalação** não aparecer, vá para [i](#page-24-3).

<span id="page-24-2"></span>**h** Marque **Sim** se quiser se conectar com o SSID listado. Clique em **Avançar** e vá para [k](#page-25-0).

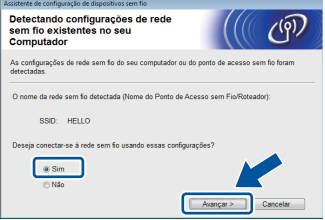

<span id="page-24-3"></span>**i** O assistente procurará redes sem fio disponíveis em seu aparelho. Escolha o SSID anotado da rede na etapa [16-a](#page-21-0) na página [22](#page-21-0) e clique em **Avançar**.

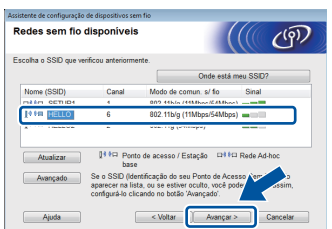

#### **OBSERVAÇÃO**

- Se a lista estiver vazia, verifique se o ponto de acesso/roteador sem fio está recebendo alimentação e está transmitindo o SSID. Verifique se o aparelho e o ponto de acesso/roteador estão na faixa de alcance para comunicação sem fio. Clique em **Atualizar**.
- Se o ponto de acesso/roteador sem fio estiver definido para não transmitir o SSID, adicione-o manualmente clicando no botão **Avançado**. Siga as instruções na tela para inserir o **Nome (SSID)** e clique em **Avançar**.
- j Insira a **Chave de Rede** anotada na etapa [16-a](#page-21-0) na página [22](#page-21-0) e clique em **Avançar**.

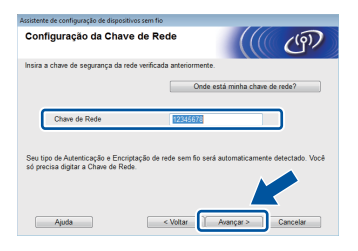

#### **OBSERVAÇÃO**

Se a rede não estiver configurada para autenticação e criptografia, a tela **ATENÇÃO!** será exibida. Para continuar a configuração, clique em **OK**.

**Rede sem fio**

Rede sem fio

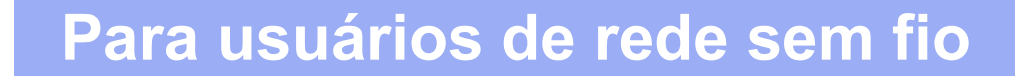

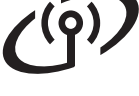

<span id="page-25-0"></span>**k** Confirme as configurações da rede sem fio e clique em **Avançar**. As configurações serão enviadas à sua máquina.

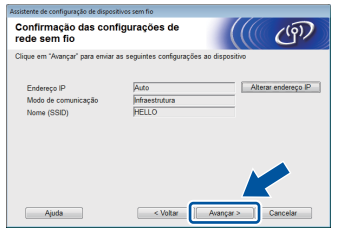

#### **OBSERVAÇÃO**

- As configurações permanecerão inalteradas se você clicar em **Cancelar**.
- Para inserir manualmente as configurações de endereço IP de seu aparelho, clique em **Alterar endereço IP** e insira as configurações de endereço IP necessárias para a sua rede.
- Se a tela de falha de configuração sem fio aparecer, clique em **Tentar novamente**.

**Desconecte o cabo USB entre o computador e** o aparelho e clique em **Avançar**.

**A configuração sem fio está concluída.** OK! **Um indicador de quatro níveis na parte superior direita da tela Touchscreen do aparelho mostrará a intensidade do sinal sem fio do ponto de acesso/roteador sem fio.**

**Para instalar o MFL-Pro Suite, avance para a etapa** [19](#page-33-0)**.**

**Para usuários Windows®:**

#### **Avance para**

**etapa** [19-e](#page-34-0) **na página [35](#page-34-0)**

**Para usuários Macintosh:**

**Avance para etapa** [19-d](#page-36-0) **na página [37](#page-36-0)** <span id="page-26-0"></span>**Configuração manual no painel de controle usando o Assistente de configuração (Windows®, Macintosh e dispositivos móveis)**

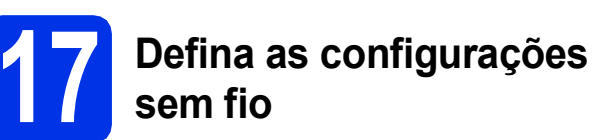

#### **IMPORTANTE**

Você deverá ter as configurações sem fio da rede anotadas na etapa [16-b](#page-22-0) na página [23](#page-22-0) antes de continuar.

#### **OBSERVAÇÃO**

Caso utilize sua máquina em uma rede sem fio com suporte para IEEE 802.1x, consulte Manual do Usuário de Rede: *Usando autenticação IEEE 802.1x*.

<span id="page-26-1"></span> $\overline{a}$  No aparelho, pressione  $\overline{w}$ Pressione Assis.Configur.

- **D** Quando Ativar WLAN? for exibido, pressione Sim. Isso iniciará o assistente de configuração sem fio.
- c A máquina procurará SSIDs disponíveis. Ela levará alguns minutos para mostrar uma lista dos SSIDs disponíveis.

Se uma lista dos SSIDs for exibida, deslize o dedo para cima ou para baixo ou use ▲ ou ▼ para escolher o SSID anotado na etapa [16-b](#page-22-0) na página [23.](#page-22-0) Pressione OK.

#### **OBSERVAÇÃO**

- Se a lista estiver vazia, verifique se o ponto de acesso/roteador sem fio está recebendo alimentação e está transmitindo o SSID. Mova o aparelho para mais perto do ponto de acesso/roteador sem fio e tente iniciar a partir de [a](#page-26-1) novamente.
- Se o ponto de acesso/roteador sem fio estiver definido para não transmitir o SSID, será preciso adicionar manualmente o nome do SSID. Para obter detalhes, consulte Manual do Usuário de Rede: *Configurando a sua máquina quando o SSID não for transmitido*.

d Execute uma das alternativas:

■ Se o ponto de acesso/roteador sem fio do SSID selecionado oferecer suporte a WPS, e o aparelho solicitar o uso de WPS, vá para [e](#page-26-2).

- Se estiver usando um método de autenticação e criptografia que necessite de uma chave de rede, acesse [f](#page-26-3).
- Se o método de autenticação for Open System, e o modo de criptografia for Nenhum, vá para [g](#page-26-4).
- <span id="page-26-2"></span>e Para conectar sua máquina usando o modo sem fio automático, pressione Sim. (Se você selecionar Não (Manual), vá para [f](#page-26-3) para inserir a chave de rede.) Quando a tela Touchscreen indicar o início do WPS, pressione o botão WPS no seu ponto de acesso/roteador sem fio e pressione Avançar na tela Touchscreen. Vá para [g](#page-26-4).
- <span id="page-26-3"></span> $\mathbf{f}$  Insira a chave de rede anotada na etapa [16-b](#page-22-0) na página [23](#page-22-0) usando os números e caracteres na tela Touchscreen.

#### **OBSERVAÇÃO**

- Para inserir números ou caracteres especiais, pressione  $\sqrt{2}$  repetidamente até o caractere desejado a ser inserido aparecer e pressione esse caractere.
- Se tiver inserido um caractere incorretamente e desejar alterá-lo, pressione ◀ ou ▶ para mover o cursor até o caractere incorreto e, em seguida, pressione ...
- Para inserir um espaço, pressione Espaço.
- Para obter mais detalhes, consulte *[Inserindo](#page-32-1)  texto* [na página 33.](#page-32-1)

Pressione OK quando tiver inserido todos os caracteres e pressione Sim para aplicar suas configurações.

<span id="page-26-4"></span>**C** A máquina agora tentará se conectar à rede sem fio usando as informações fornecidas.

> Uma mensagem de resultado da conexão aparecerá na tela Touchscreen, e um Relatório da WLAN será impresso automaticamente.

> Caso a conexão tenha falhado, verifique o código de erro no relatório impresso e consulte *[Solução de problemas](#page-29-0)* na página 30.

Pressione OK.

OK!

**A configuração sem fio está concluída. Um indicador de quatro níveis na parte superior direita da tela Touchscreen do aparelho mostrará a intensidade do sinal sem fio do ponto de acesso/roteador sem fio.**

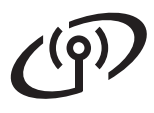

#### **Para instalar o MFL-Pro Suite, avance para a etapa** [18](#page-33-1)**.**

**Para usuários Windows®:**

**Avance para**

**página [34](#page-33-1)**

**Para usuários Macintosh:**

**Avance para**

#### **página [37](#page-36-1)**

#### **OBSERVAÇÃO**

Para usuários de dispositivos móveis, consulte o Guia do usuário de rede avançado para obter detalhes sobre como usar seu aparelho com seus dispositivos móveis. Para fazer download de outros guias de usuário para o aplicativo que está utilizando, visite o Brother Solutions Center em <http://solutions.brother.com/> e clique em Manuais na página de seu modelo.

### **Para usuários de rede sem fio**

<span id="page-28-0"></span>**Configuração one-push usando WPS (Wi-Fi Protected Setup) ou AOSS™ (Windows®, Macintosh e dispositivos móveis)**

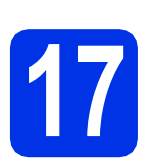

### **17 Defina as configurações sem fio**

**a** Confirme se o ponto de acesso/roteador sem fio tem o símbolo WPS ou AOSS™ como mostrado abaixo.

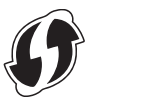

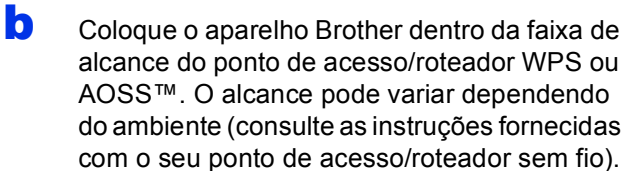

- $\mathbf C$  No aparelho, pressione  $\mathbf w$ Pressione WPS/AOSS.
- **d** Quando Ativar WLAN? for exibido, pressione Sim. Isso iniciará o assistente de configuração sem fio.
- e Quando a tela Touchscreen indicar o início do WPS ou AOSS™, pressione o botão WPS ou AOSS™ no seu ponto de acesso/roteador sem fio (para obter mais informações, consulte as instruções fornecidas com seu ponto de acesso/roteador sem fio) e pressione OK no aparelho.

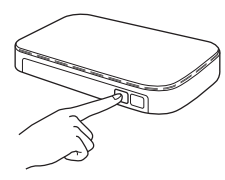

Esse recurso detectará automaticamente qual modo (WPS ou AOSS™) o ponto de acesso/roteador sem fio usará para configurar o aparelho.

#### **OBSERVAÇÃO**

Se o ponto de acesso/roteador sem fio oferecer suporte a WPS e você quiser configurar o aparelho usando o método PIN (Personal Identification Number, número de identificação pessoal), consulte Manual do Usuário de Rede: *Configuração usando o Método de PIN de WPS (Wi-Fi Protected Setup)*.

fuma mensagem de resultado da conexão aparecerá na tela Touchscreen, e um Relatório da WLAN será impresso automaticamente.

> Caso a conexão tenha falhado, verifique o código de erro no relatório impresso e consulte *[Solução de problemas](#page-29-0)* na página 30.

#### Pressione OK.

 $OK!$ 

**A configuração sem fio está concluída. Um indicador de quatro níveis na parte superior direita da tela Touchscreen do aparelho mostrará a intensidade do sinal sem fio do ponto de acesso/roteador sem fio.**

#### **Para instalar o MFL-Pro Suite, avance para a etapa** [18](#page-33-1)**.**

**Para usuários Windows®:**

**Avance para**

#### **[página 34](#page-33-2)**

**Para usuários Macintosh:**

**Avance para**

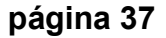

#### **OBSERVAÇÃO**

Para usuários de dispositivos móveis, consulte o Guia do usuário de rede avançado para obter detalhes sobre como usar seu aparelho com seus dispositivos móveis. Para fazer download de outros guias de usuário para o aplicativo que está utilizando, visite o Brother Solutions Center em <http://solutions.brother.com/>e clique em Manuais na página de seu modelo.

**Rede sem fio**

Rede sem fio

29

#### <span id="page-29-0"></span>**Solução de problemas**

#### **IMPORTANTE**

Se precisar de assistência durante a configuração e quiser contatar o Serviço de Atendimento ao Cliente Brother, tenha em mãos o SSID (nome de rede) e a chave de rede. Não podemos auxiliá-lo na localização dessas informações.

#### <span id="page-29-1"></span>**Para localizar as configurações sem fio (nome da rede (SSID) e chave de rede)\***

- 1. Verifique a documentação fornecida com o seu ponto de acesso/roteador sem fio.
- 2. O SSID padrão pode ser o nome do fabricante do ponto de acesso/roteador ou o nome do modelo.
- 3. Se não souber as informações de segurança, consulte o fabricante do roteador, o administrador do sistema ou o provedor de Internet.
- A chave de rede pode também ser descrita como senha, chave de segurança ou chave de criptografia.
- Se o ponto de acesso/roteador sem fio estiver configurado para não transmitir o SSID, este não será detectado automaticamente. Será preciso inserir manualmente o nome SSID (consulte Manual do Usuário de Rede: *Configurando a sua máquina quando o SSID não for transmitido*).

#### **Relatório da WLAN**

Se o Relatório da WLAN impresso mostrar que a conexão falhou, verifique o código de erro no relatório impresso e consulte as seguintes instruções:

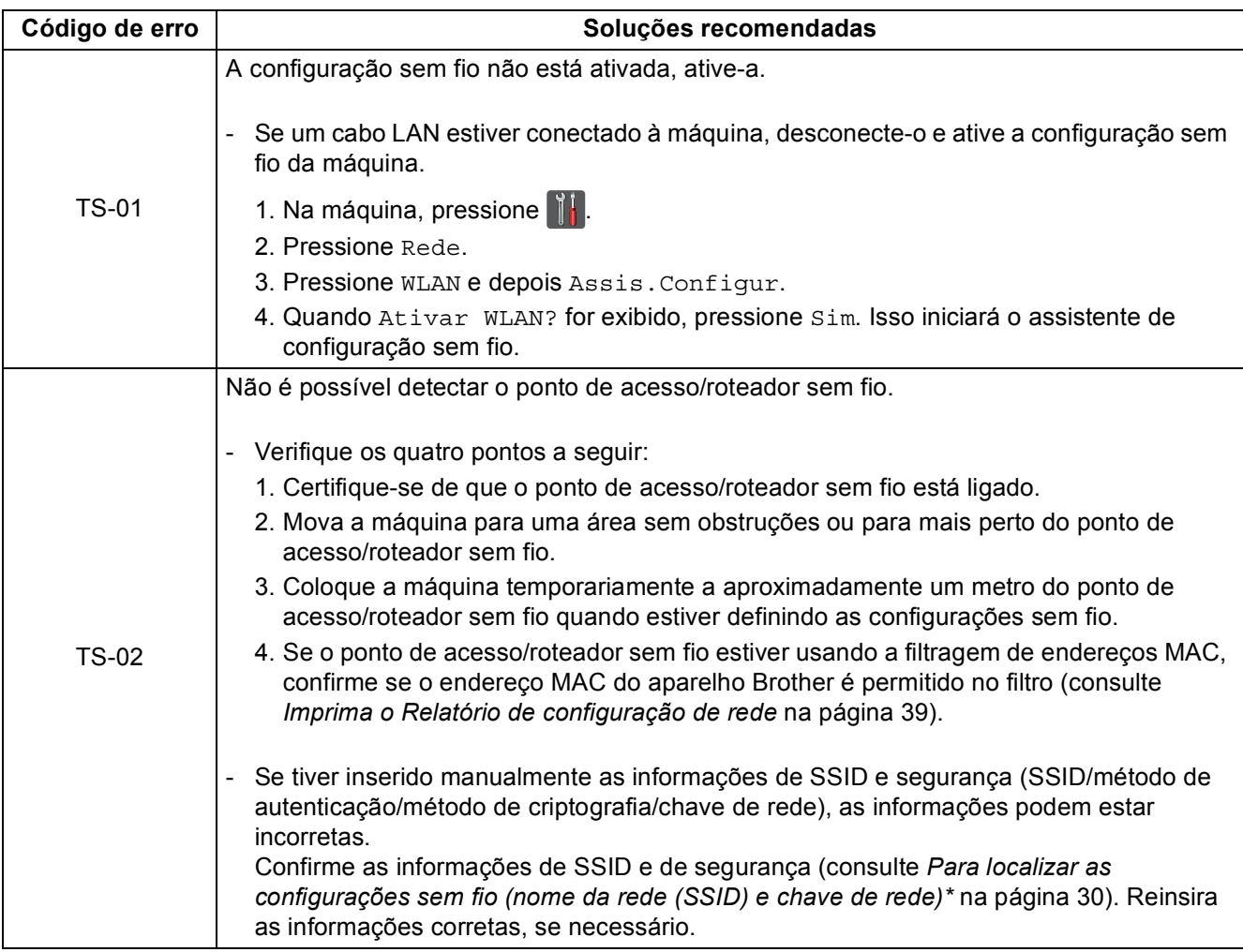

## **Para usuários de rede sem fio**

 $\widehat{C}$ 

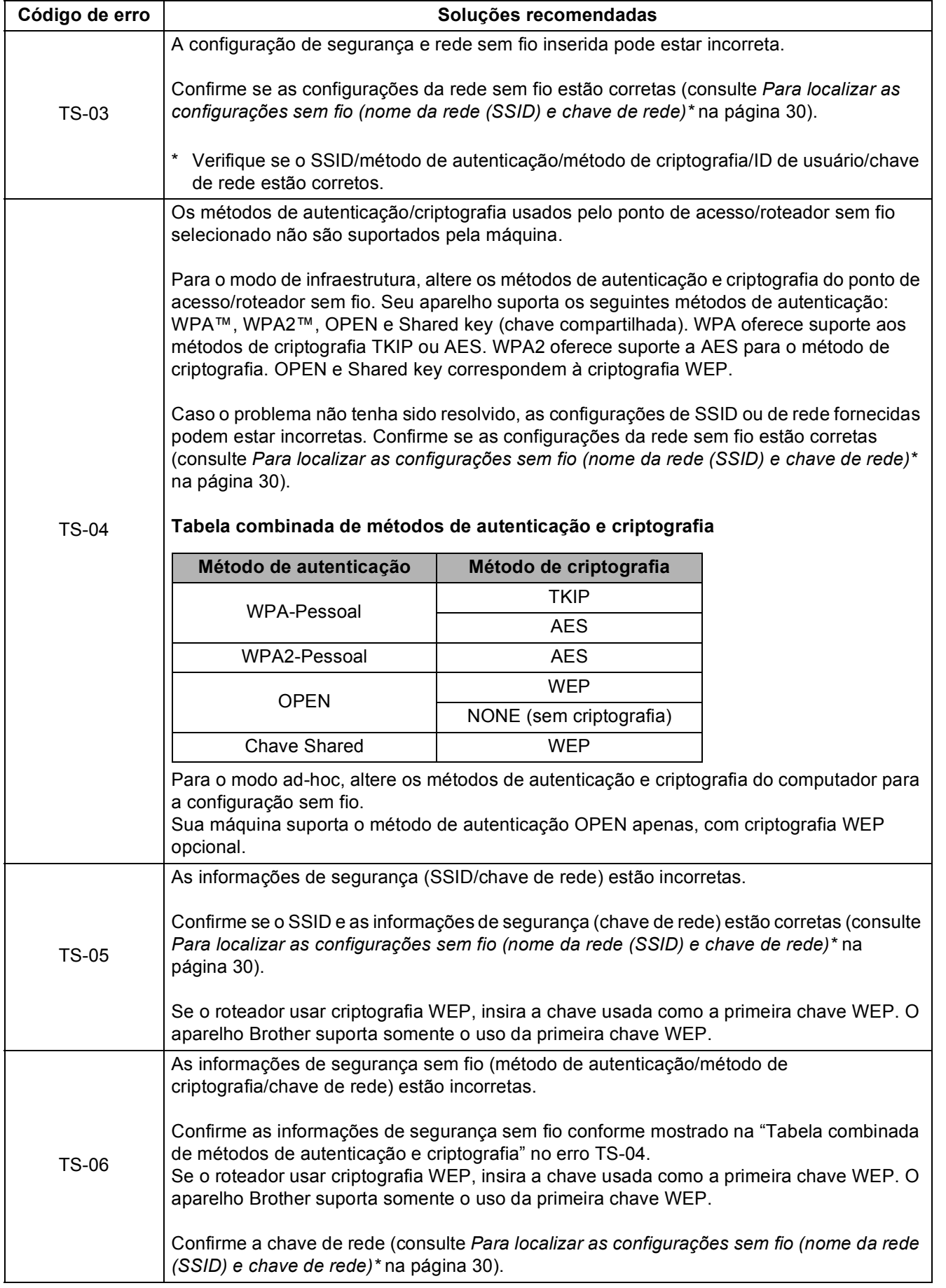

**Rede sem fio**

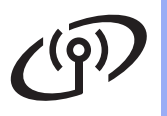

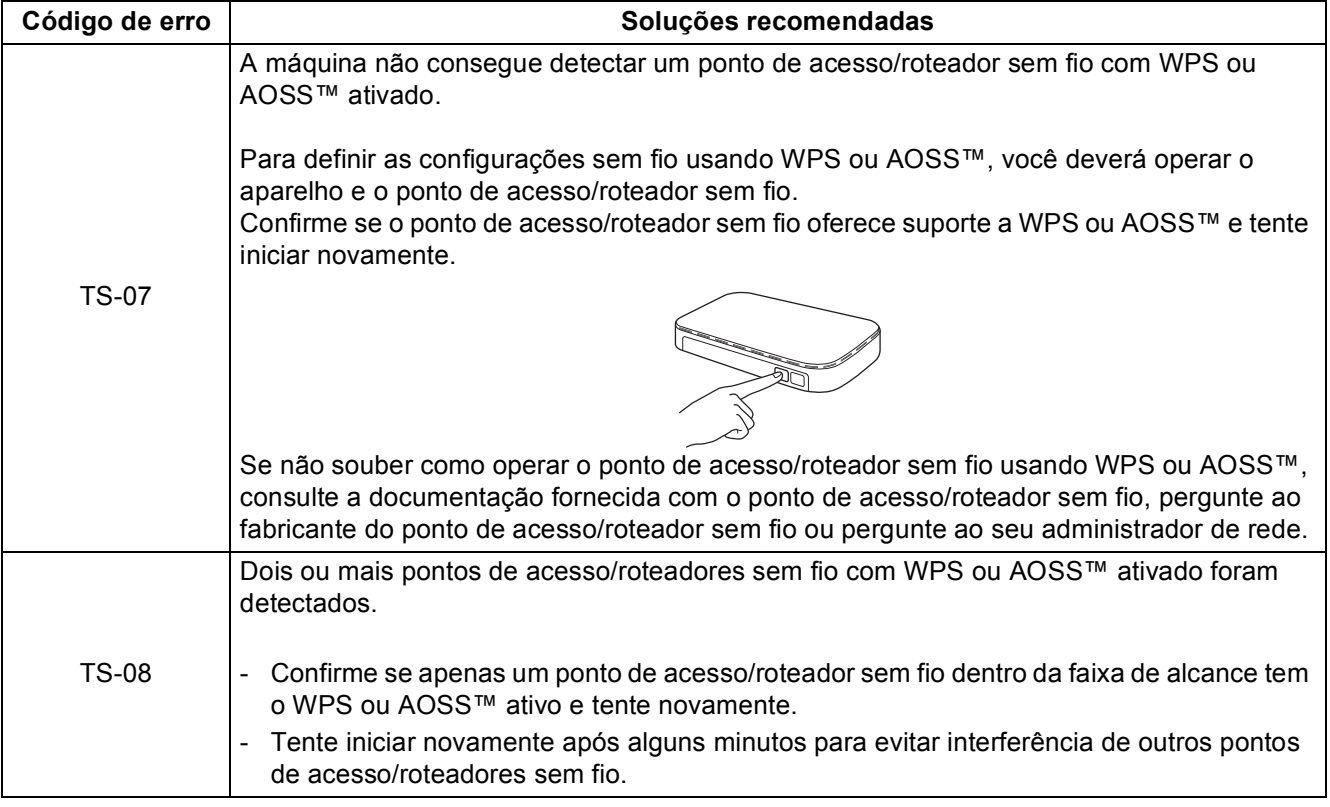

#### <span id="page-32-1"></span><span id="page-32-0"></span>**Inserindo texto**

Quando você está configurando determinadas seleções de menu, pode ser necessário inserir texto no aparelho. Pressione  $\boxed{A \cdot \bullet}$  repetidamente para escolher entre letras, números e caracteres especiais. Pressione  $\frac{1}{2}$  and para alterar entre maiúsculas e minúsculas.

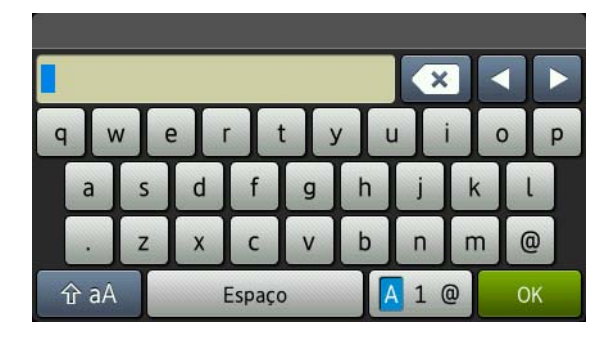

#### **Inserindo espaços**

Para inserir um espaço, pressione Espaço.

#### **Fazendo correções**

Se tiver inserido um caractere incorretamente e desejar alterá-lo, pressione < ou b para mover o cursor até o caractere incorreto e, em seguida, pressione  $\overline{\mathbf{x}}$ . Insira o caractere correto.

#### **OBSERVAÇÃO**

- Os caracteres disponíveis podem ser diferentes, dependendo do seu país.
- O layout de teclado pode ser diferente, dependendo da função que está configurando.

**Rede sem fio**

Rede sem fio

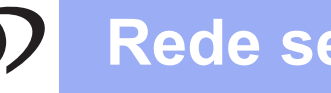

<span id="page-33-2"></span>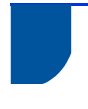

### **Instale os drivers e softwares (Windows® XP/XP Professional x64 Edition/Windows Vista®/ Windows® 7/Windows® 8)**

<span id="page-33-1"></span>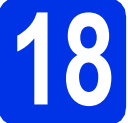

## **18 Antes de instalar**

#### **IMPORTANTE**

- Se houver programas em execução, feche-os.
- As telas podem ser diferentes, dependendo do sistema operacional.

#### **OBSERVAÇÃO**

- O CD-ROM contém o Nuance™ PaperPort™ 12SE. Esse software é compatível com Windows® XP (SP3 ou superior), XP Professional x64 Edition (SP2 ou superior), Windows Vista® (SP2 ou superior), Windows® 7 e Windows® 8. Faça a atualização para o Windows® Service Pack mais recente antes de instalar o MFL-Pro Suite.
- Desabilite todos os softwares de firewall pessoal (exceto o Firewall do Windows®), aplicativos antispyware ou antivírus durante a instalação.
- **a** Certifique-se de que seu computador esteja LIGADO e de que você esteja conectado com direitos de administrador.

<span id="page-33-0"></span>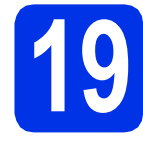

### **19 Instale o MFL-Pro Suite**

**a** Insira o CD-ROM na sua unidade de CD-ROM. Se surgir a tela de nomes de modelos, selecione o seu aparelho. Se surgir a tela de idiomas, selecione o seu idioma.

#### **OBSERVAÇÃO**

• Se a tela da Brother não aparecer automaticamente, vá para **Computador (Meu computador)**.

(Para Windows® 8: clique no ícone (**Explorador de Arquivos**) na barra de tarefas e, em seguida, vá para **Computador**.) Clique duas vezes no ícone de CD-ROM e, em seguida, clique duas vezes em **start.exe**.

• Se a tela **Controle de Conta de Usuário** for exibida, clique em **Continuar** ou **Sim**.

<span id="page-33-3"></span>**b** Clique em **Instalar MFL-Pro Suite** e clique em **Sim** nas duas janelas seguintes se você aceitar os termos do contrato de licença.

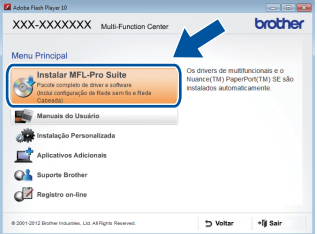

#### **OBSERVAÇÃO**

Se a instalação não continuar automaticamente, reinicie a instalação, ejetando e reinserindo o CD-ROM ou clicando duas vezes no programa **start.exe** na pasta raiz. Continue a partir da etapa **[b](#page-33-3)** para instalar o MFL-Pro Suite.

c Escolha **Conexão em rede sem fio** e clique em **Avançar**.

#### **OBSERVAÇÃO**

Para instalar o driver PS (driver de impressora BR-Script3), selecione **Instalação personalizada** e siga as instruções na tela.

d Quando a tela **Firewall/Antivírus detectado** for exibida, selecione **Altere as configurações de porta Firewall para ativar a conexão de rede e continue com a instalação. (Recomendado)** e clique em **Avançar**.

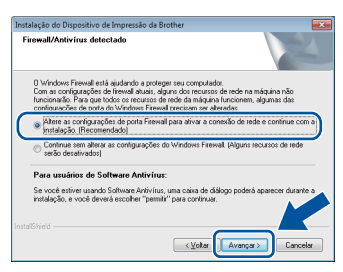

Se você não estiver utilizando o Firewall do Windows®, consulte o manual do usuário de seu software para obter informações sobre como adicionar as seguintes portas de rede:

- Para escaneamento via rede, adicione a porta UDP 54925.
- Para recepção de PC-Fax via rede, adicione a porta UDP 54926.
- Se ainda tiver problemas com a conexão em rede, adicione as portas UDP 161 e 137.

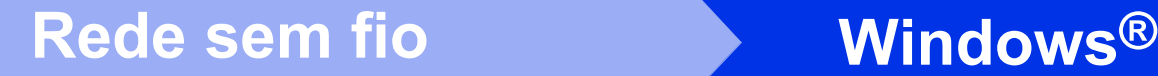

<span id="page-34-0"></span>Selecione a máquina na lista e, em seguida, clique em **Avançar**.

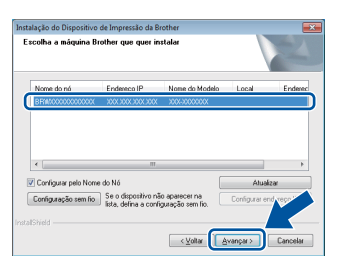

#### **OBSERVAÇÃO**

- Se sua configuração sem fio falhar, clique no botão **Configuração sem fio** e siga as instruções na tela para concluir a configuração sem fio.
- Se estiver usando WEP e a tela Touchscreen mostrar Conectada, mas seu aparelho não for encontrado, certifique-se de que a chave WEP foi inserida corretamente. A chave WEP diferencia maiúsculas e minúsculas.

A instalação continuará automaticamente. As telas de instalação são exibidas uma após a outra. Se solicitado, siga as instruções na tela.

#### **IMPORTANTE**

NÃO cancele nenhuma das telas durante a instalação. Podem ser necessários alguns minutos para que todas as telas sejam exibidas.

#### **OBSERVAÇÃO**

Se a tela **Segurança do Windows** aparecer, selecione a caixa de seleção e clique em **Instalar** para concluir a instalação corretamente.

- g Quando a tela **Registro on-line** for exibida, faça sua seleção e siga as instruções na tela. Concluído o processo de registro, clique em **Avançar**.
- h Quando a tela **A configuração foi concluída** for exibida, faça sua seleção e clique em **Avançar**.

**20 Concluir e reiniciar**

Para reiniciar o computador, clique em **Concluir**. Após reiniciar o computador, você deverá fazer logon com direitos de administrador.

#### **OBSERVAÇÃO**

- Se uma mensagem de erro for exibida durante a instalação do software, execute uma das seguintes ações:
	- Para usuários do Windows® XP, Windows Vista® e Windows® 7: execute o **Diagnóstico da instalação** localizado em
		- **(Iniciar)** > **Todos os programas** > **Brother** > **MFC-XXXX LAN** (onde MFC-XXXX é o nome do seu modelo).
	- Para usuários do Windows® 8: execute o **Diagnóstico da instalação**, clique duas vezes no ícone **in E** (Brother Utilities) na área de trabalho, em seguida, clique na lista suspensa e selecione o nome do modelo (se ainda não estiver selecionado). Clique em **Ferramentas** na barra de navegação esquerda.
- Dependendo das configurações de segurança, poderão ser exibidas janelas de Segurança do Windows® ou do software antivírus quando você usar o aparelho ou seu software. Deixe a janela prosseguir.

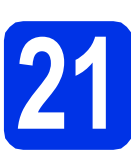

#### **21** Instale o MFL-Pro Suite<br>
(se necessário)<br>
(se necessário) **em outros computadores (se necessário)**

Para usar seu aparelho com vários computadores na rede, instale o MFL-Pro Suite em cada computador. [Vá para o passo](#page-33-1) 18 na página 34.

#### **OBSERVAÇÃO**

#### **Licença de rede (Windows®)**

Este produto inclui uma licença de PC para até cinco usuários. Esta licença aceita a instalação do MFL-Pro Suite, incluindo o Nuance™ PaperPort™ 12SE em até cinco PCs na rede. Se quiser usar mais de cinco PCs com o Nuance™ PaperPort™ 12SE instalado, adquira o pacote Brother NL-5, que é um pacote de contrato de licença para vários PCs para até cinco usuários adicionais. Para comprar o NL-5 pack, entre em contato com o representante Serviço de Atendimento ao Cliente Brother.

Windows<sup>®</sup> **Windows** Rede sem fio **Rede sem fio Macintosh Macintosh**

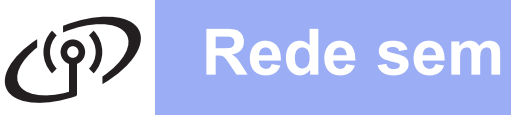

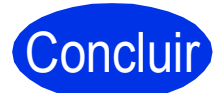

### Concluir **A instalação está completa agora.**

#### **OBSERVAÇÃO**

• Para usuários do Windows® 8: se os manuais da Brother incluídos no CD-ROM estiverem no formato PDF, use o Adobe® Reader® para abrilos. Se o Adobe® Reader® estiver instalado no seu computador, mas não puder abrir arquivos no Adobe® Reader®, altere a associação de arquivo para PDF (consulte *[Como abrir um](#page-39-0)  [arquivo PDF no Adobe® Reader®](#page-39-0) (Windows® 8)* [na página 40\)](#page-39-0).

#### • **Driver da impressora XML Paper Specification**

O driver de impressora XML Paper Specification é o driver mais apropriado para Windows Vista®, Windows® 7 e Windows® 8 para impressão em aplicativos que usam XML Paper Specification. Faça download do driver mais recente no Brother Solutions Center em <http://solutions.brother.com/>.

#### <span id="page-36-2"></span>**Instale os drivers e softwares (Mac OS X v10.6.8, 10.7.x, 10.8.x)**

<span id="page-36-1"></span>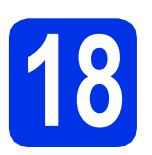

### **18 Antes de instalar**

#### **IMPORTANTE**

Para usuários do Mac OS X v10.6.7 ou versões anteriores: atualize para Mac OS X v10.6.8, 10.7.x, 10.8.x. (Para obter os drivers e as informações mais recentes sobre o Mac OS X que você está usando, visite [http://solutions.brother.com/.](http://solutions.brother.com/))

**a** Certifique-se de que seu aparelho esteja conectado à rede elétrica e de que seu Macintosh esteja LIGADO. Você deve estar conectado com direitos de administrador.

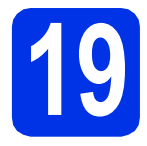

## **19 Instale o MFL-Pro Suite**

- **a** Insira o CD-ROM na sua unidade de CD-ROM e clique duas vezes no ícone **BROTHER** na área de trabalho.
- **b** Clique duas vezes no ícone Start Here OSX. Caso seja solicitado, selecione o seu modelo.

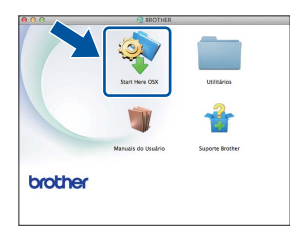

c Escolha **Conexão em rede sem fio** e clique em **Avançar**.

#### **OBSERVAÇÃO**

Se as configurações sem fio falharem, a tela **Assistente de configuração de dispositivos de rede sem fio** será exibida. Siga as instruções apresentadas na tela para concluir a configuração sem fio.

<span id="page-36-0"></span> $\bullet$  Selecione o aparelho na lista e, em seguida, clique em **Avançar**.

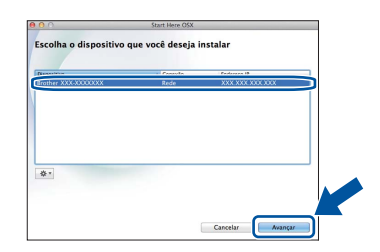

#### **OBSERVAÇÃO**

- Se houver mais de um aparelho do mesmo modelo conectado na sua rede, o endereço IP será exibido para ajudar você a identificar o aparelho.
- Você pode localizar o endereço IP do seu aparelho imprimindo o Relatório de configuração de rede (consulte *[Imprima o](#page-38-0)  [Relatório de configuração de rede](#page-38-0)* na [página 39](#page-38-0)).
- e As telas de instalação são exibidas uma após a outra. Se solicitado, siga as instruções na tela.

#### **IMPORTANTE**

NÃO cancele nenhuma das telas durante a instalação. Pode levar alguns minutos para a instalação ser concluída.

#### **OBSERVAÇÃO**

Se a tela **Configure um nome de "Escanear para" na rede** aparecer, siga as instruções abaixo:

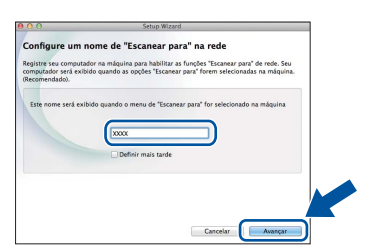

- 1) Forneça um nome para o seu Macintosh (com até 15 caracteres).
- 2) Clique em **Avançar**. Vá para [f](#page-37-0).

O nome digitado aparecerá na tela Touchscreen do aparelho quando você pressionar o botão Escanear e selecionar uma opção de escaneamento (para obter mais informações, consulte *Manual do Usuário de Software*).

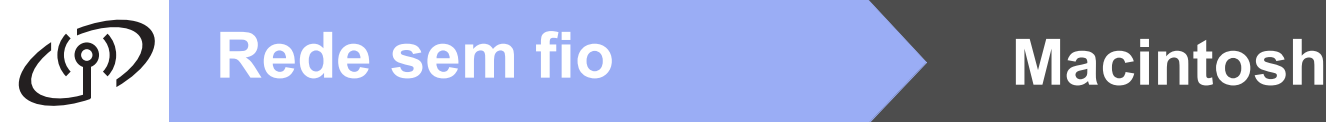

- <span id="page-37-0"></span>f Quando a tela **Adicionar Impressora** for exibida, clique em **Adicionar Impressora**.
- **g** Selecione o aparelho na lista, clique em **Adicionar** e, em seguida, clique em **Avançar**. (OS X v10.8.x)

Selecione o driver **MFC-XXXX CUPS** no menu pop-up **Usar** (onde XXXX é o nome do modelo).

#### **OBSERVAÇÃO**

Para adicionar o driver PS (driver de impressora BR-Script3), selecione-o no menu pop-up **Imprimir Usando (Usar)**.

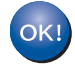

**A instalação do MFL-Pro Suite agora está completa. [Vá para o passo](#page-37-1)** 20 **na página 38.**

<span id="page-37-1"></span>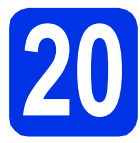

# **20 Baixe e instale o Presto! PageManager**

Quando o Presto! PageManager estiver instalado, a funcionalidade do OCR será adicionada ao Brother ControlCenter2. Com o Presto! PageManager, você pode facilmente escanear, compartilhar e organizar fotografias e documentos.

**a** Na tela **Suporte Brother**, clique em **Presto! PageManager** e siga as instruções na tela.

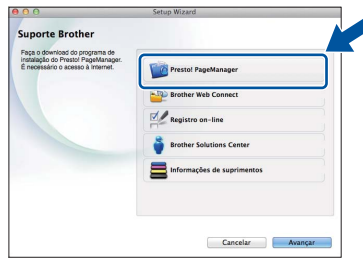

#### **21** Instale o MFL-Pro Suite<br>
(se necessário)<br>
(se necessário) **em outros computadores (se necessário)**

Para usar seu aparelho com vários computadores na rede, instale o MFL-Pro Suite em cada computador. [Vá para o passo](#page-36-1) 18 na página 37.

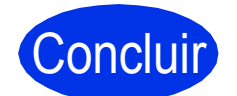

Concluir **A instalação está completa agora.**

### **Para usuários de rede**

#### **Gerenciamento via Web (navegador da web)**

O servidor de impressão da Brother está equipado com um servidor Web que lhe permite monitorar o status ou alterar algumas das definições de configuração utilizando o protocolo HTTP (Hyper Text Transfer Protocol).

#### **OBSERVAÇÃO**

Recomendamos Windows® Internet Explorer® 8.0/9.0 para Windows® e Safari 5.0 para Macintosh. Certifique-se também de que o JavaScript e os cookies estejam habilitados, seja qual for o navegador utilizado. Para utilizar o navegador da Web, você necessitará saber qual é o endereço IP do servidor de impressão, que está listado no Relatório de configuração de rede.

a Abra o navegador.

**b** Digite "http://endereço IP da máquina/" na barra de endereços do seu navegador (substitua "endereço IP da máquina" pelo endereço IP da máquina Brother ou pelo nome do servidor de impressão).

■ Por exemplo: http://192.168.1.2/

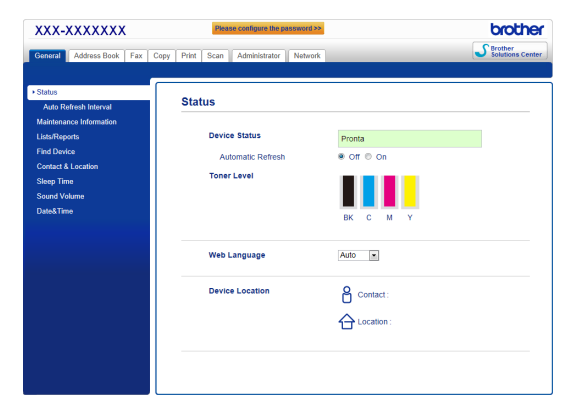

#### **OBSERVAÇÃO**

Se você tiver configurado uma senha de login opcional, precisará inseri-la quando solicitado para acessar o Gerenciamento via Web.

Para obter mais informações, consulte  ${\mathbb Q}$ Manual do Usuário de Rede: *Gerenciamento via Web*.

#### <span id="page-38-0"></span>**Imprima o Relatório de configuração de rede**

É possível imprimir o Relatório de configuração de rede para confirmar as configurações de rede atuais.

- **a** Pressione ...
- **b** Pressione Todas config..
- C Deslize o dedo para cima ou para baixo ou pressione  $\triangle$  ou  $\nabla$  para exibir Impr.relat. Pressione Impr.relat.
- **d** Deslize o dedo para cima ou para baixo ou pressione  $\triangle$  ou  $\nabla$  para exibir Configuração de rede.

Pressione Configuração de rede.

 $\bullet$  Pressione OK

O aparelho imprimirá as configurações de rede atuais.

#### **Restaure o padrão de fábrica das configurações de rede**

Você pode restaurar o padrão de fábrica de todas as configurações de rede do servidor interno de impressão/escaneamento.

- **a** Pressione **ii**
- **D** Pressione  $\text{Total}$  config..
- C Deslize o dedo para cima ou para baixo ou pressione  $\blacktriangle$  ou  $\nabla$  para exibir Rede. Pressione Rede.
- **d** Deslize o dedo para cima ou para baixo ou pressione ▲ ou ▼ para exibir Reiniciar rede.

Pressione Reiniciar rede.

- e Pressione Sim.
- f Pressione Sim por dois segundos.

O aparelho reiniciará. Desconecte os cabos e, após o aparelho reiniciar, reconecte os cabos.

### **Correção da cor**

A densidade de saída e a posição de impressão de cada cor pode variar dependendo do ambiente do aparelho. Fatores como temperatura e umidade podem afetar a cor. A calibração da cor e o registro de cores podem ajudar você a melhorar a densidade da cor e a posição de impressão de cada cor.

#### **Calibração da cor**

A calibração ajuda você a melhorar a densidade da cor.

#### **OBSERVAÇÃO**

- Se você imprimir usando o recurso Direct Print (MFC-9330CDW / MFC-9340CDW) ou o driver de impressora BR-Script, você precisa executar a calibração no painel de controle (consulte *[Utilização do painel de controle](#page-39-1)* na página 40).
- Se você imprimir usando o driver de impressora do Windows®, o driver obterá os dados de calibração automaticamente se **Usar dados de calibração** e **Obter dados do dispositivo automaticamente** estiverem ativados (consulte *Manual do Usuário de Software*).
- Se você imprimir usando o driver da impressora Macintosh, você precisa executar a calibragem usando **Status Monitor**. Depois de ligar **Status Monitor** escolha **Calibração das Cores** do menu **Controle** (consulte *Manual do Usuário de Software*).

#### <span id="page-39-1"></span>**Utilização do painel de controle**

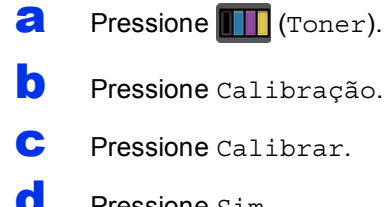

- d Pressione Sim.
- e Pressione .

#### **Registro de cores**

#### **Registro automático**

O registro automático ajuda você a melhorar a posição de impressão de cada cor.

**a** Pressione **IT** (Toner).

- **D** Pressione Registro Auto.
- **C** Pressione Sim.
- d Pressione<sup>r</sup>.

#### <span id="page-39-0"></span>**Como abrir um arquivo PDF no Adobe® Reader® (Windows® 8)**

- a Mova o cursor do mouse até o canto inferior direito da área de trabalho. Quando a barra de menu for exibida, clique em **Configurações** e, em seguida, clique em **Painel de Controle**.
- b Clique em **Programas**, clique em **Programas Padrão** e clique em **Associar um tipo de arquivo ou protocolo a um programa**.
- c Selecione **.pdf** e clique no botão **Alterar programa...**.
- d Clique em **Adobe Reader**. O ícone próximo a **.pdf** muda para o ícone "**Adobe Reader**".

O Adobe® Reader® é agora o aplicativo padrão para leitura de arquivos .pdf até que você altere a associação de arquivos.

### **Brother CreativeCenter**

#### **BROTHER CREATIVECENTER**

Inspire-se. Se você estiver usando o Windows®, clique duas vezes no ícone Brother CreativeCenter na área de trabalho para acessar nosso site GRATUITO com muitas ideias e recursos para uso pessoal e profissional.

Para usuários do Windows<sup>®</sup> 8: clique em (**Brother Utilities**) e, em seguida, clique na lista suspensa e selecione o nome do modelo (se ainda não estiver selecionado). Clique em **Usar Mais** na barra de navegação esquerda e clique em **Brother Creative Center**.

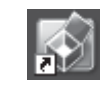

Usuários do Mac podem acessar o Brother CreativeCenter nesse endereço da Web:

<http://www.brother.com/creativecenter/>

### **Consumíveis**

Quando for necessário substituir itens consumíveis, como toner ou cilindros, uma mensagem de erro será exibida na tela Touchscreen do aparelho. Para obter mais informações sobre os consumíveis do aparelho, visite a página <http://www.brother.com/original/> ou entre em contato com seu revendedor local da Brother.

#### **OBSERVAÇÃO**

A unidade de cilindro e o cartucho de toner são duas peças separadas.

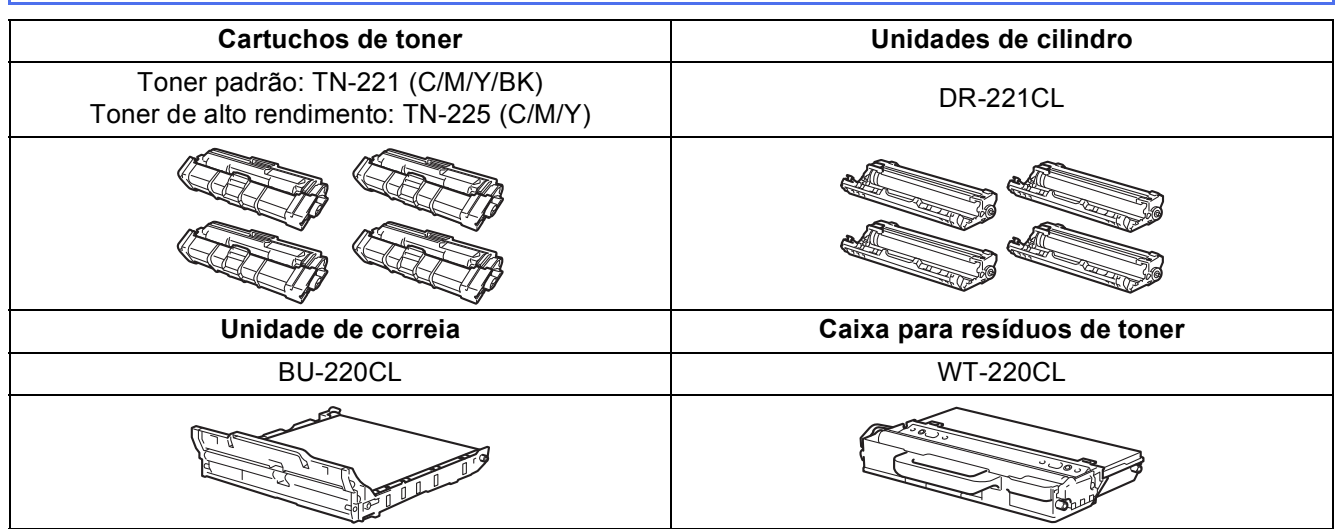

Para obter mais informações sobre como substituir itens consumíveis, consulte Manual Básico do  $\mathbb{Q}$ Usuário: *Substituindo os itens consumíveis*.

#### **Marcas registradas**

O logotipo da Brother é uma marca registrada da Brother Industries, Ltd.

Brother é uma marca comercial da Brother Industries, Ltd.

Microsoft, Windows, Windows Vista, Windows Server e Internet Explorer são marcas comerciais ou marcas registradas da Microsoft Corporation nos Estados Unidos e/ou em outros países.

Apple, Macintosh, Safari e Mac OS são marcas comerciais da Apple Inc., registradas nos EUA e em outros países.

Linux é uma marca registrada da Linus Torvalds nos EUA e em outros países.

Adobe e Reader são marcas comerciais ou marcas registradas da Adobe Systems Incorporated nos Estados Unidos e/ou em outros países. Wi-Fi Direct, Wi-Fi Protected Setup (WPS), WPA e WPA2 são marcas da Wi-Fi Alliance.

AOSS é marca comercial da Buffalo Inc.

Android é marca comercial do Google Inc.

Nuance, o logotipo da Nuance, PaperPort e ScanSoft são marcas comerciais ou marcas registradas da Nuance Communications, Inc. ou de suas afiliadas nos Estados Unidos e/ou em outros países.

Toda empresa cujo software é mencionado neste manual possui um Contrato de licença de software específico para seus programas proprietários.

#### **Todos os nomes comerciais e de produtos de empresas que aparecem nos produtos Brother, documentos relacionados e outros materiais são marcas comerciais ou marcas registradas dessas respectivas empresas.**

#### **Compilação e publicação**

Sob supervisão da Brother Industries Ltd., este manual foi compilado e publicado com as informações mais recentes sobre descrições e especificações do produto.

O conteúdo deste manual e as especificações deste produto estão sujeitos à alteração sem aviso prévio.

A Brother reserva-se o direito de, sem aviso prévio, fazer alterações nas especificações e nos materiais aqui contidos e não se responsabiliza por quaisquer prejuízos (inclusive indiretos) causados pela confiança nos materiais apresentados, incluindo, dentre outros, erros tipográficos e outros relacionados a esta publicação.

#### **Direitos autorais e licença**

©2012 Brother Industries, Ltd. Todos os direitos reservados. Este produto inclui software desenvolvido pelos seguintes fornecedores: ©1983-1998 PACIFIC SOFTWORKS, INC. TODOS OS DIREITOS RESERVADOS. ©2008 Devicescape Software, Inc. Todos os direitos reservados. Este produto inclui o software "KASAGO TCP/IP" desenvolvido pela ZUKEN ELMIC, Inc.

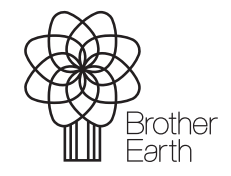

<www.brotherearth.com>

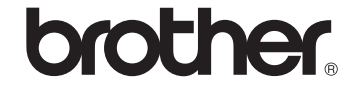